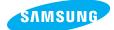

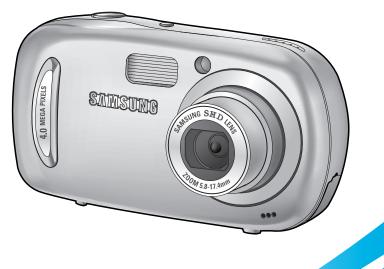

• Cyber 400

# **Digimax**A40

#### **User's Manual**

Thank you for buying a Samsung Camera. This manual will guide you through using the camera, including capturing images, downloading images and using the application software. Please read this manual carefully before using your new camera. # Figures(Images) used for the manual are based on model Digimax A40.

#### ENGLISH

### Instructions

Use this camera in the following order

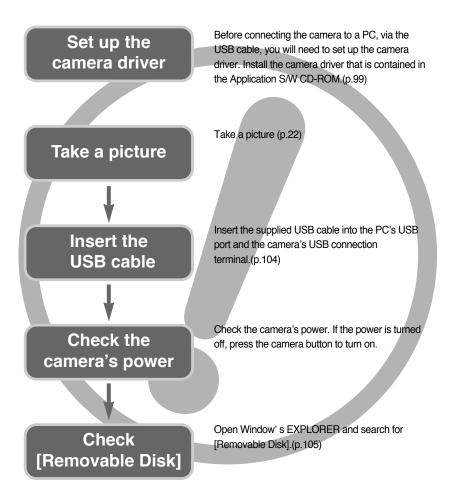

 If you use a card reader to copy the images on the memory card to your PC, the images could be damaged. When transferring the images taken with the camera to your PC, be sure to use the supplied USB cable to connect the camera to your PC. Please note that the manufacturer holds no responsibility for loss or damage of images on the memory card due to the use of a card reader.

### Contents

### READY

| • Getting to know your camera5                 |
|------------------------------------------------|
| • Danger ·······                               |
| • Warning ·······                              |
| • Caution                                      |
| • An FCC warning                               |
| • System chart ······                          |
| Identification of features10                   |
| ■ Front & Top10                                |
| ■ Back10                                       |
| Side/ 5-function button11                      |
| ■ Self-timer lamp                              |
| ■ Camera Status Lamp ······12                  |
| ■ Mode icon                                    |
| Connecting to a Power Source13                 |
| ■ Using the batteries14                        |
| Instructions on how to use the memory card …15 |
| Inserting the memory card                      |
| Removing the memory card17                     |
|                                                |

### RECORDING

| LCD monitor indicator                                   | 18 |
|---------------------------------------------------------|----|
| Changing the recording mode                             | 19 |
| Selecting the [MODE] menu                               | 19 |
| Starting the recording mode                             | 22 |
| ■ How to use the Auto mode                              | 22 |
| ■ How to use the Movie clip mode                        | 22 |
| Recording the movie clip without voice                  | 23 |
| ■ Using Successive Recording                            | 23 |
| ■ How to use the Program mode                           | 23 |
| ■ How to use the Scene modes                            | 24 |
| ■ How to use the VOICE RECORDING mode                   | 25 |
| <ul> <li>Things to Watch Out for When Taking</li> </ul> |    |
| Pictures                                                | 26 |
|                                                         |    |

#### PLAY

| Starting play mode5                                        | 3 |
|------------------------------------------------------------|---|
| ■ Playing back a still image5                              | 3 |
| ■ Playing back a movie clip ······5                        | 4 |
| ■ How to capture the movie clip5                           | 4 |
| ■ Playing back a recorded voice5                           | 5 |
| LCD monitor indicator5                                     | 6 |
| <ul> <li>Using the camera buttons to adjust the</li> </ul> |   |
| camera5                                                    | 7 |

### Contents

| Thumbnail/ Enlargement button57                   |
|---------------------------------------------------|
| Voice memo/ Up button58                           |
| Play & Pause/ Down button59                       |
| Delete button60                                   |
| Left/ Right/ Menu/ OK button61                    |
| • Album button ·····62                            |
| ullet Setting up the play back function using the |
| LCD monitor65                                     |
| • Resize68                                        |
| Protecting images69                               |
| Deleting all images ······70                      |
| • DPOF70                                          |
| • DPOF : STANDARD71                               |
| • DPOF : INDEX71                                  |
| • DPOF : PRINT SIZE72                             |
| • DPOF : CANCEL72                                 |
| • COPY TO CARD73                                  |
| PictBridge ·····74                                |
| PictBridge : Picture Selection75                  |
| PictBridge : Print Setting76                      |
| PictBridge : Printing77                           |
| PictBridge : RESET ······78                       |

### SETUP

| • Setup menu                             |
|------------------------------------------|
| • File name ·····80                      |
| • Auto power off ······81                |
| • Language82                             |
| • Formatting a memory card ······82      |
| • Setting up the Date/ Time/ Date type83 |
| Imprinting the recording date83          |
| Auto Focus lamp84                        |
| • Sound84                                |
| LCD brightness85                         |
|                                          |

### SOFTWARE

| Software Notes97                                |
|-------------------------------------------------|
| System Requirements97                           |
| • About the software98                          |
| • Setting up the application software99         |
| Starting PC mode                                |
| <ul> <li>Removing the USB Driver for</li> </ul> |
| Windows 98SE107                                 |
| Removable Disk109                               |
| • Removing the removable disk ······110         |
| • Setting up the USB Driver for MAC111          |
| Using the USB Driver for MAC111                 |
| Digimax Master ·····112                         |
| • FAQ117                                        |

## Getting to know your camera

Thank you for buying a Samsung Digital Camera.

- Prior to using this camera, please read the user manual thoroughly.
- When you require After Sales service, please bring the camera and the cause of the camera malfunction (such as Battery, Memory card etc.) to the A/S centre.
- Please check that the camera is operating properly prior to when you intend to use it (e.g. for a trip or an important event) to avoid disappointment. Samsung camera takes no responsibility for any loss or damages that may result from camera malfunction.
- Keep the manual in a safe place.
- \* Microsoft, Windows and Windows logo are registered trademarks of Microsoft Corporation incorporated in the United States and/or other countries.
- \* All brand and product names appearing in this manual are registered trademarks of their respective companies.

This manual contains instructions on using this camera that will help you to use this camera safely and correctly. This will help prevent danger and injury to others.

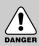

### DANGER

DANGER indicates an imminently hazardous situation which, if not avoided, will result in death or serious injury.

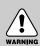

### WARNING

WARNING indicates a potentially hazardous situation, which, if not avoided, could result in death or serious injury.

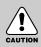

### CAUTION

CAUTION indicates a potentially hazardous situation, which, if not avoided, may result in a minor or moderate injury.

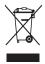

Correct Disposal of This Product (Waste Electrical & Electronic Equipment)

(Applicable in the European Union and other European countries with separate collection systems) This marking shown on the product or its literature, indicates that it should not be disposed with other household wastes at the end of its working life. To prevent possible harm to the environment or human health from uncontrolled

waste disposal, please separate this from other types of wastes and recycle it responsibly to promote the sustainable reuse of material resources. Household users should contact either the retailer where they purchased this product, or their local government office, for details of where and how they can take this item for environmentally safe recycling. Business users should contact their supplier and check the terms and conditions of the purchase contract. This product should not be mixed with other commercial wastes for disposal.

### Danger

- Do not attempt to modify this camera in any way. This may result in fire, injury, electric shock or severe damage to you or your camera. Internal inspection, maintenance and repairs should be carried out by your dealer or Samsung Camera Service centre.
- Please do not use this product in close proximity to flammable or explosive gases, as this could increase the risk of explosion.
- Should any form of liquid or a foreign object enter the camera, do not use it. Switch off the camera, and then disconnect the power source.
   You must contact your dealer or Samsung Camera Service centre.
   Do not continue to use the camera as this may cause a fire or electric shock.
- Do not insert or drop metallic or inflammable foreign objects into the camera through access points e.g. the memory card slot and battery chamber.
   This may cause a fire or electric shock.
- Do not operate this camera with wet hands. This could pose a risk of electric shock.

# DANGER

### Warning

- Do not use the flash in close proximity to people or animals.
   Positioning the flash too close to your subject's eyes, may cause eyesight damage.
- For safety reasons keep this product and accessories out of reach of children or animals to prevent accidents e.g.:
  - Swallowing battery, or small camera accessories. If an accident should occur, please consult a doctor immediately.
  - There is the possibility of injury from the camera's moving parts.
- Battery and camera may become hot during prolonged use and it may result in camera malfunction. Should this be the case, allow the camera to sit idle for a few minutes to allow it time to cool.
- Do not leave this camera in places subject to extremely high temperatures, such as a sealed vehicle, direct sunlight or other places of extreme variances in temperature.
   Exposure to extreme temperatures may adversely affect the camera's internal components and could cause a fire.
- When in use, do not cover the camera.
   This may cause heat to build up and distort the camera body or cause a fire.
   Always use the camera and its accessories in a well-ventilated area.

## Caution

- Leaking, overheating, or burst battery could result in fire or injury.
  - · Use battery with the correct specification for the camera.
  - Do not short circuit, heat or dispose of battery in fire.
  - Do not insert the battery with the reverse polarities.
- Remove the battery when not planning to use the camera for a long period of time.
   Battery may leak corrosive electrolyte and permanently damage the camera's components.
- Do not fire the flash while it is in contact with hands or objects.
   Do not touch the flash after using it continuously. It may cause burns.
- Take care not to touch the lens and where the lens cover is to avoid taking an unclear image and possibly causing camera malfunction.
- Avoid obstructing the lens or the flash when you capture an image.

# CAUTION

### An FCC warning

 This device has been tested in accordance with the limits of a class B digital device under item 15 of the FCC rules. These limits are designed to provide protection against harmful interference in commercial installation. This equipment generates, absorbs and can emit radio frequency energy. If it is not installed and used in accordance with the instructions, it may cause harmful interference to radio communication.

There is however, no guarantee that interference will not occur in some situations. Should any interference occur when this device is in operation, please try one or more of the following measures.

- Change the location and direction of any aerial.
- Increase distance between the camera and the affected device.
- Use a different socket away from the affected device.
- Please contact a Samsung agent or a radio/TV engineer.
- This device complies with part 15 of the FCC Rules.
- Changes or modifications not expressly approved by the party responsible for compliance could void user's authority to operate the equipment.

## System chart

Please check that you have the correct contents before using this product. To buy the optional equipment, contact your nearest Samsung dealer or Samsung service centre.

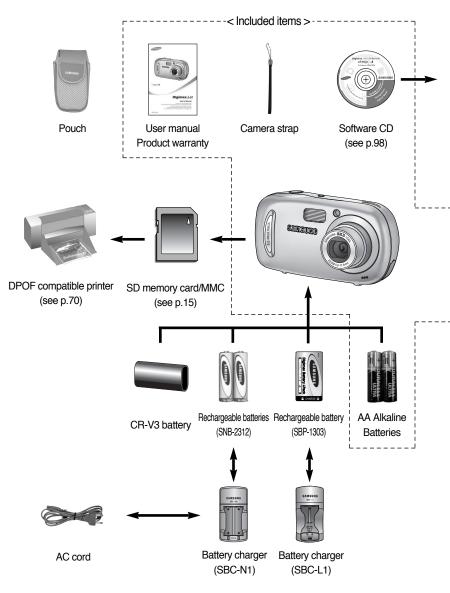

### System chart

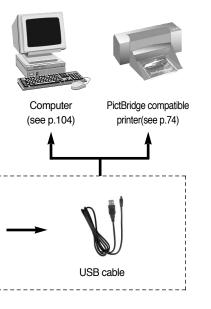

#### System Requirements

#### For Windows

- PC with processor better than
   Pentium II 450MHz (XP : Pentium 700MHz)
- Windows 98/ 98SE/ 2000/ ME/ XP
- Minimum 64MB RAM (XP : 128MB)
- 200MB of available hard-disk space (Over 1GB recommend)
- USB port
- CD-ROM drive
- 1024 x768 pixels, 16-bit colour display compatible monitor (24-bit colour display recommended)
- DirectX 9.0 or later

#### For Macintosh

- · Power Mac G3 or later
- Mac OS 9.0~10.2
- Minimum 64MB RAM
- 110MB of available hard-disk space
- USB port
- CD-ROM drive
- QuickTime player or a media player that supports AVI file format

#### CAUTION

When you connect the camera to a computer or printer, you have to use the USB cable supplied with the camera, or the external devices may not recognise the camera.

### Identification of features

#### Front & Top

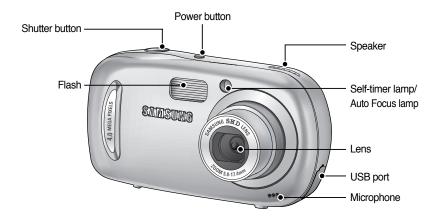

Back

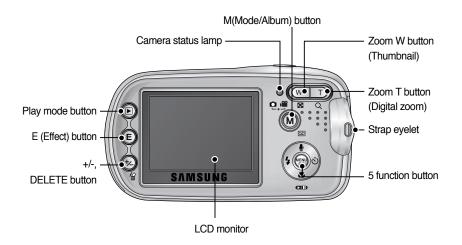

### Identification of features

#### Side/ 5-function button

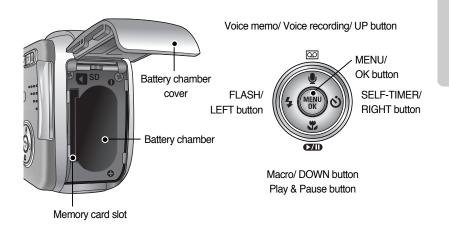

### Identification of features

#### Self-timer lamp

| Icon                                                                                   | Status   | Description                                                                  |  |  |  |
|----------------------------------------------------------------------------------------|----------|------------------------------------------------------------------------------|--|--|--|
| 3 <sup>25</sup> Blinking For the 2 seconds, the lamp blinks quickly at 0.25-second int |          | For the 2 seconds, the lamp blinks quickly at 0.25-second intervals.         |  |  |  |
|                                                                                        | Blinking | - For the first 7 seconds, the lamp blinks at 1 second intervals.            |  |  |  |
| ৩                                                                                      |          | - For the final 3 seconds, the lamp blinks quickly at 0.25-second intervals. |  |  |  |
| •                                                                                      | Blinking | A picture will be taken after about 10 seconds and 2 seconds later a         |  |  |  |
| ଁ                                                                                      |          | second picture will be taken.                                                |  |  |  |

#### Camera Status Lamp

| Status                                      | Description                                                              |  |  |  |
|---------------------------------------------|--------------------------------------------------------------------------|--|--|--|
| Power on                                    | The lamp turns on and off when the camera is ready to take a picture     |  |  |  |
| After taking a picture                      | The lamp blinks while saving the image data and turns off when the       |  |  |  |
|                                             | camera is ready to take a picture                                        |  |  |  |
| While movie recording                       | The lamp blinks at a 0.25-second interval                                |  |  |  |
| While voice recording                       | The lamp blinks at a 0.25-second interval                                |  |  |  |
| When the USB cable is inserted to a PC      | The lamp lights up (LCD monitor turns off after initializing the device) |  |  |  |
| Transmitting Data with a PC                 | The lamp blinks (LCD monitor turns off)                                  |  |  |  |
| When the USB cable is inserted to a printer | The lamps is off                                                         |  |  |  |
| When the printer is printing                | The lamp blinks                                                          |  |  |  |

#### Mode icon : Refer to page p.22 for more information about the camera mode setting.

| MODE  | MOVIE CLIP | VOICE RECORDING | AUTO      | PROGRAM   | PLAY       |  |
|-------|------------|-----------------|-----------|-----------|------------|--|
| ICON  | 2          |                 | ٥         | ß         |            |  |
| MODE  | SCENE      |                 |           |           |            |  |
| NIODL | NIGHT      | PORTRAIT        | CHILDREN  | LANDSCAPE | CLOSE UP   |  |
| ICON  | C          |                 |           |           |            |  |
| MODE  | SUNSET     | DAWN            | BACKLIGHT | FIREWORKS | BEACH&SNOW |  |
| ICON  | Ţ          | ¥               |           | ٢         | <b>F</b>   |  |

### **Connecting to a Power Source**

You can use batteries only to provide the camera with power.

 We recommend using batteries for a digital camera (Within a year from the date of manufacture). The batteries are listed below.

| Non rechargeable batteries | : | AA type    | - Alkaline                     |
|----------------------------|---|------------|--------------------------------|
|                            |   | CR-V3 type | - Lithium Ion battery          |
| Rechargeable batteries     | : | AA type    | - Ni-MH battery                |
|                            |   |            | (Samsung SNB-2312 recommended) |
|                            |   | CR-V3 type | - Lithium Ion battery          |
|                            |   |            | (Samsung SBP-1303 recommended) |
|                            |   |            |                                |

- It is easy to buy alkaline batteries. However, the duration for using batteries varies in accordance with the battery manufacturer or the photographic conditions.
- When the camera is not used, turn off the camera power.
- Do not recharge the non rechargeable batteries. It may cause an explosion.
- Please remove the batteries if the camera will not be used for long periods. Batteries can lose
  power over time and are prone to leaking if kept inside the camera.
- We recommend high capacity batteries (listed above) as manganese batteries cannot deliver sufficient power.
- Low temperatures (below 0°C) can affect the performance of the batteries and you may experience reduced battery life. Batteries will usually recover at normal temperatures.
- Do not use old and new batteries at the same time.
- During extended use of the camera, the camera body may become warm. This is perfectly normal.

### **Connecting to a Power Source**

#### Using the batteries

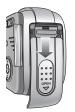

- : If the camera does not turn on after you have inserted batteries, please check whether the batteries are inserted with the correct polarity (+/-).
- 1. Open the battery chamber cover by pushing in the direction of the arrow.

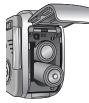

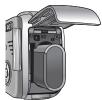

- 2. Insert the batteries taking note of the polarity (+/ -).
- [Inserting the AA type battery] [Inserting the CR-V3 type battery]

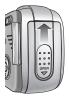

3. To close the battery chamber cover, push it until it clicks.

#### INFORMATION

- When the battery chamber cover is opened, do not press the battery chamber cover by force. This may cause the battery chamber cover modification or breakage.
- There are 3 indicators for battery condition that are displayed on the LCD monitor.

| Battery indicator |                               |                     |                                                            |
|-------------------|-------------------------------|---------------------|------------------------------------------------------------|
| Battery status    | The battery are fully charged | Prepare new battery | There is no battery capacity.<br>Replace with new battery. |

### Instructions on how to use the memory card

- Be sure to format the memory card (see p.82) if you are using a newly purchased memory for the first time, if it contains data that the camera cannot recognise, or if it contains images captured with a different camera.
- Turn off the camera power whenever the memory card is being inserted or removed.
- Repeated use of the memory card will eventually reduce the memory card's performance. Should this be the case, you will need to purchase a new memory card. Wear and tear on the memory card is not covered by the Samsung warranty.
- The memory card is an electronic precision device. Do not bend, drop or subject the memory card to any heavy impact.
- Do not store the memory card in an environment with strong electronic or magnetic fields, e.g. near loud speakers or TV receivers.
- Please do not use or store in an environment where there are extremes in temperature.
- Do not allow the memory card to become dirty or to come into contact with any liquid. Should this happen, clean the memory card with a soft cloth.
- Please keep the memory card in its case when not in use.
- During and after periods of extended use, you may notice that the memory card is warm. This is perfectly normal.
- Do not use a memory card that is used in another digital camera. To use the memory card in this camera, format the memory card using this camera.
- Do not use a memory card formatted by another digital camera or memory card reader.
- If the memory card is subjected to any of the following, the recorded data may become corrupted :
  - When the memory card is used incorrectly.
  - If the power is switched off or the memory card is removed while recording, deleting (formatting) or reading.
- Samsung cannot be held responsible for lost data.
- It is advisable to copy important data onto other media as back-up e.g. floppy disks, hard disks, CD etc.
- If there is insufficient memory available
  - : A [CARD FULL!] message will appear and the camera will not operate. To optimise the amount of memory in the camera, replace the memory card or delete unnecessary images stored on the memory.

### Instructions on how to use the memory card

#### INFORMATION

- Don't remove the memory card when the camera status lamp is blinking as this may cause damage to data in the memory card.
- The camera can use SD Memory Cards and MMC (Multi Media Cards). Please consult the enclosed manual for using the MMC Cards.

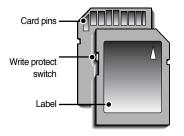

The SD memory card has a write protect switch that prevents image files from being deleted or formatted. By sliding the switch to the bottom of the SD memory card, the data will be protected. By sliding the switch to the top of the SD memory card, the data protection will be cancelled. Slide the switch to the top of the SD memory card before taking a picture.

[SD (Secure Digital) memory card ]

 When using a 10MB memory, the specified shooting capacity will be as follows. These figures are approximate as image capacities can be affected by variables such as subject matter.

| Reco           | rded image size | S. FINE | FINE | NORMAL | 30FPS       | 15FPS            |  |
|----------------|-----------------|---------|------|--------|-------------|------------------|--|
| Still<br>image | 4M(2272x1704)   | 4       | 7    | 13     | -           | -                |  |
|                | 3M(2048x1536)   | 5       | 9    | 16     | -           | -                |  |
|                | 2M(1600x1200)   | 8       | 15   | 21     | -           | -                |  |
|                | 1M(1024x768)    | 21      | 30   | 38     | -           | -                |  |
|                | VGA(640x480)    | 47      | 55   | 61     | -           | -                |  |
|                | 640(640X480)    | -       | -    | -      | About 11sec | About 16sec      |  |
|                | 320(320X240)    | -       | -    | -      | About 19sec | About 37sec      |  |
| - 14           | 160(160X120)    | -       | -    | -      | About 56sec | About 1min 48sec |  |

### Inserting the memory card

1. Turn off the camera's power and pull the battery chamber cover in the direction of the arrow to open.

- Have the front of the memory card facing toward the front of the camera (lens) and the card pins toward the back of the camera (LCD monitor), and then push the memory card into the card slot until you hear a click.
- 3. To close, push the battery chamber cover until you hear a click. If the memory card does not slide in smoothly, do not attempt to insert it by force. Check the direction of insertion, and then insert it correctly. Do not insert the memory card the wrong way round. Doing so may damage the memory card slot.

#### Removing the memory card

- 1. Turn the power off using the power button. Open the battery chamber cover and press the memory card as shown in the image and release.
- 2. Remove the memory card and close the battery chamber cover.

### INFORMATION

• When the camera is turned on, inserting or removing the memory card turns the camera power off.

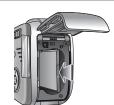

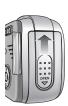

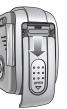

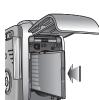

## LCD monitor indicator

• The LCD monitor displays information about the shooting functions and selections.

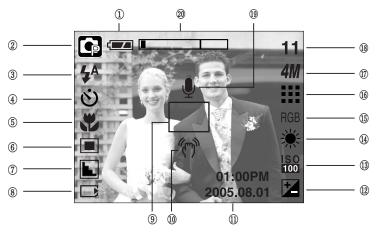

[Image & Full Status]

| No. | Description             | Icons                                     | Page |
|-----|-------------------------|-------------------------------------------|------|
| 1   | Battery                 |                                           | p.14 |
| 2   | Recording mode          |                                           | p.48 |
| 3   | Flash                   | 4ª ⊙ 4 4 <sup>s</sup> €                   | p.33 |
| 4   | Self-timer              | స <sup>25</sup> <b>స్</b> స్ <sup>ల</sup> | p.35 |
| 5   | Macro                   | at t                                      | p.31 |
| 6   | Metering                |                                           | p.51 |
| 7   | Sharpness               |                                           | p.52 |
| 8   | Card inserted indicator |                                           | p.17 |
| 9   | Auto focus frame        |                                           | -    |
| 10  | Camera shake warning    | (m)                                       | p.26 |
| 11  | Date/ Time              | 2005.08.01 01:00 PM                       | p.83 |
| 12  | Exposure compensation   | Z                                         | p.44 |
| 13  | ISO                     | ISO ISO ISO ISO<br>Auto 1000 1200 1200    | p.43 |
| 14  | White Balance           | AWB ※ 🖿 🛱 🖗 💶                             | p.43 |
| 15  | RGB                     | RGB                                       | p.42 |

## LCD monitor indicator

| 16 | Image quality                                |                                       | p.50    |
|----|----------------------------------------------|---------------------------------------|---------|
| 17 | Image size                                   | <b>4M 3M 2M 1M</b> vga<br>640 320 160 | p.49    |
| 18 | Number of available shots remaining          | 11                                    | p.16    |
| 10 | Remaining time (Movie clip/ Voice recording) | 00:01:30/ 01:00:00                    | p.16    |
| 19 | Voice memo/ Mic. off                         | <b>y</b>                              | p.58/23 |
| 20 | Optical/ Digital Zoom bar                    |                                       | p.28    |

#### Changing the recording mode

- You can select the desired working mode by the M (mode) button located on the back of the camera and [MODE], [MODE SET] menu. Auto, Program, movie clip, scene (night, portrait, children, landscape, close-up, sunset, dawn, backlight, fireworks, beach & snow) camera modes are available.
- Selecting the [MODE] menu
  - 1. Insert the battery (p.14).
  - Insert the memory card (p.17). As this camera has a 10MB internal memory, you do not need to insert the memory card. If the memory card is not inserted, an image will be stored in the internal memory. If the memory card is inserted, an image will be stored on the memory card.
  - 3. Close the battery chamber cover.
  - 4. Press the power button to turn on the camera.
  - 5. Press the menu button and a menu will display.
  - 6. Use the Left/ Right button to select the [MODE] menu.
  - 7. Select [STILL & MOVIE], [FULL] or [CUSTOM] sub menu by pressing the UP/DOWN button.
  - [STILL & MOVIE] : A still image mode that was selected on the [MODE SET] menu and movie clip mode can be selected.

| STILL & MOVIE |
|---------------|
| FULL          |
| CUSTOM        |
|               |

Refer to page 48 for more information about using the [MODE SET] menu.

- [FULL] : Auto, Program, Movie clip and scene modes can be selected.
- [CUSTOM] : Modes set as on in the [MODE SET] menu can be selected.
- 8. Press the MENU button and the menu will disappear.

## Changing the recording mode

- Changing the recording mode : If the [STILL & MOVIE] menu was selected Steps from 1-4 are the same as those for selecting the [MODE] menu.
  - 5. A recording mode used just before will display.
  - Press the M (Mode) button located on the back of the camera and the recording mode will change to the movie clip mode.
  - 7. Press the M (Mode) button again and a still image mode selected on the [MODE SET] menu will be selected.

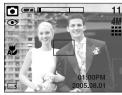

[AUTO mode]

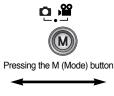

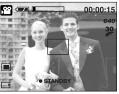

[MOVIE CLIP mode]

- Changing the recording mode : If the [FULL] menu was selected Steps from 1-4 are the same as those for selecting the [MODE] menu.
  - 5. A recording mode used just before will display.
  - Press the M (Mode) button located on the back of the camera and the mode selection menu will display.
  - To select the Auto, Program, Movie clip or Scene modes, press the Left/ Right button. To move between the Auto, Manual, Movie clip menu line and Scene menu line, press the Up/ Down button.

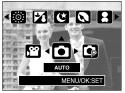

[Mode selection menu]

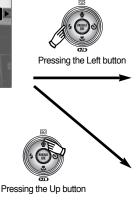

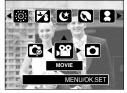

[Selecting the Movie clip mode]

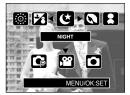

[Selecting the Scene mode]

8. Press the M (Mode) button and the mode selection menu will disappear.

## Changing the recording mode

- Changing the recording mode : If the [CUSTOM] menu was selected Steps from 1-4 are the same as those for selecting the [MODE] menu.
  - 5. A recording mode used just before will display.
  - 6. Press the M (Mode) button located on the back of the camera and the mode selection menu will display.
  - 7. You can select modes set as on in the [MODE SET] menu by pressing the Up/ Down/ Left/ Right buttons. Refer to page 48 for more information about using the [MODE SET] menu.

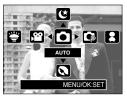

[Mode selection menu]

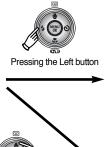

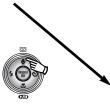

Pressing the Up button

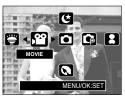

[Selecting the Movie clip mode]

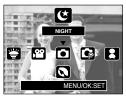

[Selecting the Scene mode]

8. Press the M (Mode) button and the mode selection menu will disappear.

#### How to use the Auto mode

Use this for shooting basic still images.

- 1. Select the [FULL] sub menu on the [MODE] menu (p.19).
- 2. Select the Auto mode by pressing the M (Mode) button (p.20).
- Point the camera towards the subject and compose the image by using the LCD monitor.
- 4. Press the shutter button to capture an image.

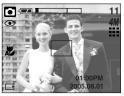

[AUTO mode]

#### INFORMATION

- If the auto focus frame turns to red when you press the shutter button down half way, it means that the camera cannot focus on the subject. Should this be the case, the camera is less likely to capture an image clearly.
- Avoid obstructing the lens or the flash when you capture an image.
- How to use the Movie clip mode

A movie clip can be recorded for as long as the available recording time of the memory capacity allows.

- 1. Select the [FULL] sub menu on the [MODE] menu (p.19).
- 2. Select the Movie clip mode by pressing the M (Mode) button (p.20).
- Point the camera towards the subject and compose the image by using the LCD monitor.
- 4. Press the shutter button once and movie clips are recorded for as long as the available recording time allows. Movie clips will still be recorded if the shutter button is released. If you wish to stop recording, press the shutter button again.

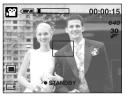

[MOVIE CLIP mode]

- \* Image size and type are listed below.
- Image size : 640X480, 320X240, 160X120 (user selectable)
- Movie clip file type : AVI (MJPG)

- Recording the movie clip without voice
   You can record the movie clip without voice.
   Steps from 1-3 are the same as those for MOVIE CLIP mode.
  - 4. Press the Up button and the ( 💓 ) icon will display on the LCD monitor.
  - 5. Press the shutter button and movie clip is recorded for as long as the available recording time without voice.
  - 6. To stop the recording, press the shutter button again.

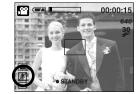

- Pausing while recording a movie clip (Successive Recording)
   This camera allows you to temporarily stop during unwanted scenes, while recording a movie clip. Using this function, you can record your favourite scenes into a movie clip without having to create multiple movie clips.
- Using Successive Recording Steps from 1-2 are the same as those for MOVIE CLIP mode.
  - 3. Point the camera towards the subject and compose the image by using the LCD monitor. Press the shutter button and movie clips are recorded for as long as the available recording time. Movie clips will still be recorded if the shutter button is released.
  - 4. Press the Pause button( ) to pause recording.
  - 5. Press the Pause button( ) again to resume the recording.
  - 6. If you wish to stop recording, press the shutter button again.

 How to use the Program mode Selecting the automatic mode will configure the camera with optimal settings and you can manually configure various functions.

- 1. Select the [FULL] sub menu on the [MODE] menu (p.19).
- 2. Select the Program mode by pressing the M (Mode) button (p.20).
- 3. Point the camera towards the subject and compose the image by using the LCD monitor.
- 4. Press the shutter button to capture an image.

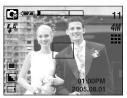

[PROGRAM mode]

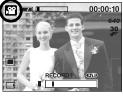

[Successive recording of a movie clip]

#### How to use the Scene modes

Use the menu to easily configure optimal settings for a variety of shooting situations.

- 1. Select the [FULL] sub menu on the [MODE] menu (p.19).
- 2. Select the Scene mode by pressing the M (Mode) button (p.20).
- 3. Point the camera towards the subject and compose the image by using the LCD monitor.
- 4. Press the shutter button to capture an image.
- $\ast\,$  The scene modes are listed below.
  - : Use this for shooting still images at night or in other dark conditions.

: For taking pictures of sunsets.

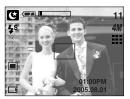

[SCENE mode]

- [PORTRAIT]( ( ) : To take a picture of a person.
- [CHILDREN]( [2]) : To take a picture of fast moving objects, for example, children.
- [LANDSCAPE](
  - : Close-up shooting for small objects such as plants and insects.
- [CLOSE UP]( 😭 ) [SUNSET]( 🚍 ) [DAWN]( 🖼 )

[NIGHT]( 💽 )

- : Daybreak scenes.
- [BACKLIGHT]( ( ) : Portrait without shadows caused by backlight.
- [FIREWORKS]( 🔯 ) : Firework scenes.
- [BEACH&SNOW]( 🛃 ) : For ocean, lake, beach and snowscape scenes.

How to use the VOICE RECORDING mode

A voice recording can be recorded for as long as the available recording time of the memory capacity allows. (Max: 1 hour)

- In any mode with the exception of the Movie clip, select the VOICE RECORDING mode by pressing the Voice recording button twice.
- 2. Press the shutter button to record a voice.
  - Press the shutter button once and voice is recorded for as long as the available recording time (Max : 1 hour) allows. The recording time will be displayed on the LCD monitor.
     Voice will still be recorded if the shutter button is released.
  - If you wish to stop recording, press the shutter button again.
  - File type : WAV
- Pausing while recording a voice recording

This camera allows you to temporarily stop during unwanted recording, while recording a voice. Using this function, you can record your favorite voices into a voice recording file without having to create multiple voice recording files.

- Press the shutter button and voice is recorded for as long as the available recording time. Voice will still be recorded if the shutter button is released.
- 2. Press the Pause button( ) to pause recording.
- 3. Press the Pause button( () ) again to resume the recording.
- 4. If you wish to stop recording, press the shutter button again.

### INFORMATION

- A distance of 40cm between you and the camera (microphone) is the best distance to record sound.
- If the camera power is turned off while the voice recording is paused, the voice recording is cancelled.

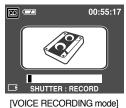

[Pausing the voice recording]

### Things to Watch Out for When Taking Pictures

Pressing the shutter button down half way
 Lightly press the shutter button to confirm focus and flash battery charge.
 Press the shutter button all way down to take the picture.

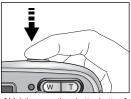

[Lightly press the shutter button]

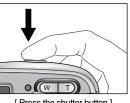

[ Press the shutter button ]

- The available recording time may vary depending on shooting conditions and camera settings.
- When the Flash Off or Slow synchro mode is selected in a low lighting condition, the camera shake warning indicator ( ()) may appear on the LCD monitor. In this case, use a tripod, support the camera on a solid surface or change the flash mode to flash shot mode.
- Backlight compensated shots : When taking an outdoor shot, avoid facing the sun, as the

image may be dark because of the strong backlight. To take a picture against the sun, please use the [BACKLIGHT] in the scene shooting mode (see page 24), Fill-in flash (see page 34), Spot metering (see page 51), or Exposure compensation (see page 44).

- Avoid obstructing the lens or the flash when you capture an image.
- Under certain conditions the auto focus system may not perform as expected.
  - When photographing a subject that has little contrast.
  - If the subject is highly reflective or shiny.
  - If the subject is moving at high speed.
  - When there is strong reflected light, or when the background is very bright.
  - When the subject matter has only horizontal lines or the subject is very narrow (such as a stick or flagpole).
  - When the surroundings are dark

### Using the camera buttons to adjust the camera

The recording mode function can be set up by using the camera buttons.

#### POWER button

- Used for turning the camera's power on / off.
- If there is no operation during the specified time, the camera's power will be turned off automatically to save battery life. Refer to page 81 for more information about the auto power off function.

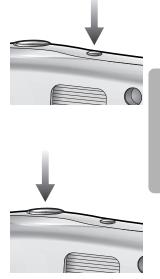

#### SHUTTER button

- Used for taking an image or recording voice in the recording mode.
- In MOVIE CLIP mode
   Pressing the shutter button down fully starts the process for
   recording a movie clip. Press the shutter button once and
   the movie clip is recorded for as long as the available
   recording time in the memory allows. If you wish to stop
   recording, press the shutter button again.
- In STILL IMAGE mode

Pressing the shutter button down halfway activates the autofocus and checks the condition of the flash.

Pressing the shutter down fully takes the image and stores the relevant data regarding the shot. If you select voice memo recording, the recording will start after the camera has finished storing the image data.

#### ZOOM W/ T button

 If the menu is not displayed, this button works as the OPTICAL ZOOM or DIGITAL ZOOM button.

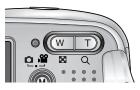

## ZOOM W/ T button

- This camera has a 3X optical zoom and a 4X digital zoom function. Using both will offer a total zoom ratio of 12X.
- TELE Zoom Optical zoom TELE

Digital zoom TELE

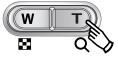

the subject will appear nearer. : When the maximum (3X) optical zoom is selected, pressing the ZOOM T button activates the digital zoom software. Releasing ZOOM T button stops the digital zoom at the required setting. Once the maximum digital zoom (4X) is achieved, pressing the ZOOM T button will have no effect.

: Pressing the ZOOM T button. This will zoom into the subject i.e.

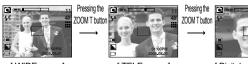

- [WIDE zoom]
- [TELE zoom]

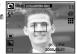

[Digital zoom 4.0X]

WIDE Zoom Optical zoom WIDE

: Pressing the ZOOM W button. This will zoom out from the subject i.e. the subject will appear further away. Pressing the ZOOM W button continuously will set the camera to its minimum zoom setting i.e. the subject appears at its furthest from the camera.

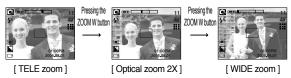

#### Digital zoom WIDE

Optical zoom

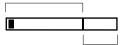

: When the digital zoom is in operation, pressing the ZOOM W button will reduce the digital zooming in steps. Releasing ZOOM W button stops digital zooming. Pressing the ZOOM W button will reduce the digital zoom and then it will continue to reduce the optical zoom until the minimum setting is reached.

Digital zoom

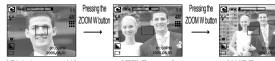

[Digital zoom 4.0X]

[TELE zoom]

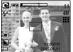

[WIDE zoom]

## ZOOM W/ T button

#### INFORMATION

- Images taken using the digital zoom may take a little longer for the camera to process. Allow time for this to take place.
- You may notice a decrease in image quality when using the digital zoom.
- To view more clear digital zoom image, press the shutter button halfway at the maximum (3X) optical zoom position and press the zoom T button again.
- The digital zoom can't be activated in the [NIGHT], [CHILDREN], [CLOSE UP] and [FIREWORKS] scene modes.
- The digital zoom cannot be used in movie clip shots.
- If the Zoom buttons are being pressed during the Movie clip shots, the voice will not recorded.
- Take care not to press the lens, lens cover and camera by force. This may cause the camera malfunction.

## Voice recording( 🔟 )/ Voice memo( 🎍 )/ UP button

- While the menu is showing, press the UP button to move up the submenu cursor. When the menu is not displayed on the LCD monitor, the UP button operates as the voice recording or voice memo button. You can record your voice or add your voice-over to a stored still image. Refer to page 25 for more information about the voice recording.
- Recording a voice memo
  - 1. Press the M (Mode) button to select a Recording mode with the exception of Movie clip mode.
  - 2. Press the Voice memo ( J) button. If the voice memo indicator is displayed on the LCD monitor, the setting is completed.

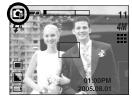

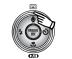

Pressing the Voice memo button

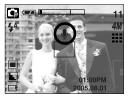

3. Press the shutter button and take a picture.

The picture is stored on the memory.

 Voice memo will be recorded for ten seconds from the moment the picture is stored. In the middle of the voice recording, pressing the shutter button will stop the voice memo.

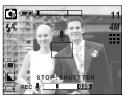

[Recording Voice Memo]

#### INFORMATION

• A distance of 40cm between you and the camera (microphone) is the best distance to record sound.

## Macro( 🙄 )/ Down button

While the menu is showing, press the DOWN button to move from the main menu to a submenu, or to move down the submenu cursor. When the menu is not showing, you can use the MACRO/ DOWN button to take macro pictures. The distance ranges are shown below. Press the Macro button until the desired macro mode indicator displays on the LCD monitor.

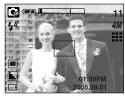

[Auto focus - No icon]

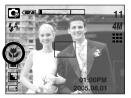

[Macro ( 뿣 )]

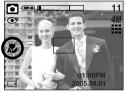

[Auto macro ( 👷 )]

■ Types of focus modes and focus ranges (W: Wide, T: Tele)

(Unit : cm)

| Mode        | Auto ( 🖸 )                        | Program ( 💽 )         |                                    |  |  |  |
|-------------|-----------------------------------|-----------------------|------------------------------------|--|--|--|
| Focus Type  | Auto macro ( 쀭 )                  | Macro ( 뿣 )           | Normal                             |  |  |  |
| Focus range | W : 5~Infinity<br>T : 50~Infinity | W : 5~80<br>T : 50~80 | W : 80~Infinity<br>T : 80~Infinity |  |  |  |

\* See the next page for the available focusing method, by recording mode.

### INFORMATION

- When the macro mode is selected, it is possible that camera shake will occur. Take care not to shake the camera.
- When you take a picture within 30cm in the Macro mode, select the FLASH OFF mode.

## Macro( 🗶 )/ Down button

■ Available focusing method, by recording mode ( O: Selectable , X: Not selectable, ∞: Infinity focus range)

| Mode       | <b>e</b> , |   |   |   | • |   |   | G |   |   |  |
|------------|------------|---|---|---|---|---|---|---|---|---|--|
| Normal     |            | 0 |   |   | Х |   |   | 0 |   |   |  |
| Macro      |            | 0 |   |   | х |   |   | 0 |   |   |  |
| Auto macro |            | х |   |   | 0 |   |   | Х |   |   |  |
| Mode       | SCENE      |   |   |   |   |   |   |   |   |   |  |
| IVIOUE     | (*         |   | 8 |   | 9 |   |   |   |   | 2 |  |
| Normal     | 0 0 0      |   |   | ∞ | х | ∞ | ∞ | 0 | œ | 0 |  |
| Macro      | x x x      |   |   | Х | 0 | Х | х | х | х | х |  |
| Auto macro | Х          | х | х | х | х | х | х | х | х | х |  |

#### **Focus lock**

- To focus on the subject positioned outside of the centre, use the focus lock function.
- Using the Focus Lock
  - 1. Ensure the subject in the centre of the autofocus frame.
  - Press the SHUTTER button halfway. When the green auto focus frame lights up, it means the camera is focused on the subject. Be careful not to press the SHUTTER button all the way down to avoid taking an unwanted picture.
  - 3. With the SHUTTER button still pressed down only halfway, move the camera to recompose your picture as desired, and then press the SHUTTER button completely to take the picture. If you release your finger from the SHUTTER button, the focus lock function will be cancelled.

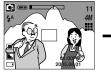

1. The image to be captured.

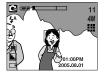

2. Press the SHUTTER button halfway and focus on the subject.

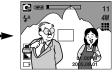

 Recompose the picture and fully depress the SHUTTER button.

## Flash ( 4 )/ Left button

- When the menu is displayed on the LCD monitor, pressing the LEFT button makes the cursor shift to the left tab.
- When the menu is not displayed on the LCD monitor, the LEFT button operates as the FLASH ( 4) button.
- Selecting the flash mode
  - 1. Press the M (Mode) button to select a Recording mode with the exception of Movie clip mode (p.20).
  - Press the Flash button until the desired flash mode indicator displays on the LCD monitor.
  - 3. A flash mode indicator will be displayed on the LCD monitor. Use the correct flash to suit the environment.

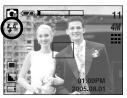

[Selecting the Auto flash]

#### Flash range

(Unit : m)

| ISO  | No      | ormal   | Ма       | cro     | Auto macro |         |  |
|------|---------|---------|----------|---------|------------|---------|--|
|      | WIDE    | TELE    | WIDE     | TELE    | WIDE       | TELE    |  |
| AUTO | 0.8~2.0 | 0.8~1.5 | 0.25~0.8 | 0.5~0.8 | 0.25~2.0   | 0.5~1.5 |  |

### INFORMATION

- If you press the shutter button after selecting the Auto, Fill-in, Slow sychro flash, the first flash fires to check the shooting condition (Flash range and Power ratio of flash).
   Do not move until the second flash fires.
- Using the flash frequently will reduce the life of the battery.
- Under normal operating conditions the charging time for the flash is normally within 5 seconds. If the battery is weak, the charging time will be longer.
- During the movie clip mode, the flash function will not operate.
- Take photographs within the flash range.
- The image quality is not guaranteed if the subject is too close or highly reflective.

## Flash ( 4 )/ Left button

• Flash mode indicator

| Menu tab   | Flash mode                     | Description                                                                                                    |
|------------|--------------------------------|----------------------------------------------------------------------------------------------------|
| <b>\$</b>  | Auto flash                     | If the subject or background is dark, the camera flash will operate automatically.                                                                                                    |
| ۲          | Auto &<br>Red eye<br>reduction | If a subject or background is dark, the camera flash will work<br>automatically and will reduce the red-eye effect by using the red-<br>eye reduction function.                                                                                                    |
| 4          | Fill in flash                  | The flash fires regardless of available light.<br>The intensity of the flash will be controlled, according to the<br>prevailing conditions. The brighter the background or subject is,<br>the less intense the flash will be.                                                                                                  |
| <b>₽</b> S | Slow synchro                   | The flash will operate in conjunction with a slow shutter speed in order to obtain the correct exposure. When you take an image in a condition with poor light, the camera shake warning indicator ( () ) will display on the LCD monitor.<br>We recommend using a tripod for this function.                                   |
| E)         | Flash off                      | The flash does not fire. Select this mode when capturing images in a place or situation where flash photography is prohibited. When you capture an image in a poorly lit condition, the camera shake warning indicator ( $\langle n \rangle$ ) will display on the LCD monitor. We recommend using a tripod for this function. |

#### • Available flash mode, by recording mode

| $\left[ \right]$ | 2 | ◙ | Ģ | (* |   |   |   |   |   | Ĭ | K. |   |   |
|------------------|---|---|---|----|---|---|---|---|---|---|----|---|---|
| <b>\$</b>        | x | х | 0 | х  | х | х | х | х | х | х | х  | х | 0 |
| ٢                | x | 0 | 0 | х  | 0 | 0 | х | х | х | х | х  | х | х |
| 4                | х | х | 0 | х  | х | х | х | х | х | х | 0  | х | х |
| <b>₽</b> s       | х | х | 0 | 0  | х | х | х | х | х | х | х  | х | х |
| 3                | 0 | 0 | 0 | 0  | 0 | 0 | 0 | 0 | 0 | 0 | х  | 0 | х |

## Self-timer ( හ් )/ Right button

- When the menu is displayed on the LCD monitor, pressing the Right button makes the cursor shift to the right tab. The right button can also be used to move to a sub menu to select a different setting. When the menu is not displayed on the LCD monitor, the Right button operates as the Self-timer. This function is used when the photographer would also like to be in the image.
- Using the self-timer
  - 1. Press the M (Mode) button to select a still image mode or movie clip mode (p.20).
  - 2. Press the Self-timer button until the desired mode indicator displays on the LCD monitor. In Movie clip mode, only the 10 Sec. self-timer can be used.
    - 2 Sec. Self-timer( نو<sup>25</sup>) : Pressing the shutter button will allow an interval of 2 seconds before the image is taken.
    - 10 Sec. Self-timer( 🔆 ) : Pressing the shutter button will allow an interval of 10 seconds before the image is taken.
    - Double Self-timer( ()) : A picture will be taken after about 10 seconds and 2 seconds later a second picture will be taken. When using the flash, the 2-second self-timer may be delayed for longer than 2 seconds depending on the flash charge time.

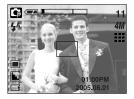

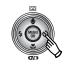

Pressing the Self-timer button

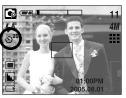

[2 Sec. self-timer]

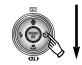

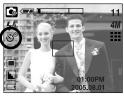

[Double self-timer]

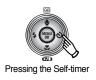

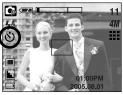

[10 Sec. self-timer]

- 3. When you press the Shutter button, the picture will be taken after the specified time has elapsed.
- If you operate the Power button, Self-timer button and Shutter button during the self-timer operation, the self-timer function is cancelled.

## **MENU/ OK button**

- MENU button
  - When you press the MENU button, a menu related to each camera mode will be displayed on the LCD monitor. Pressing it again will return the LCD to the initial display.
  - A menu option can be displayed when the following are selected :

MOVIE CLIP and STILL IMAGE mode. There is no menu available when the VOICE RECORDING mode is selected.

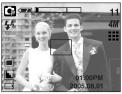

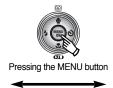

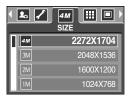

[Menu off]

- OK button
  - When the menu is displayed on the LCD monitor, this button is used for shifting the cursor to the sub menu or for confirming data.

### M (Mode) button

- You can turn on the camera with this button. Pressing the M button for more than 3 seconds changes the buzzer and start-up sound setting to OFF, even though you may have set these to ON.
- You can select the desired recording mode. The selectable recording modes are different from what you selected sub menu in the [MODE] menu.
  - [STILL & MOVIE] : A recording mode selected in the [MODE SET] menu, Movie clip mode
  - [FULL] : Auto, Movie clip, Program, Scene modes
  - [CUSTOM] : Modes set as on in the [MODE SET] menu
- How to use the mode button : In case of [STILL & MOVIE] and [AUTO] sub menu

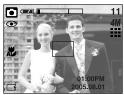

[Auto mode]

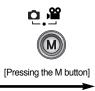

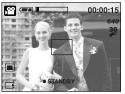

[Movie clip mode]

# M (Mode) button

• How to use the mode button : In case of [FULL] sub menu and Auto mode

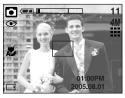

[Auto mode]

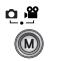

[Pressing the Mode button]

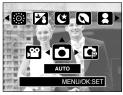

[Mode selection menu]

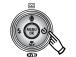

[Pressing the Right button]

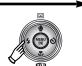

[Pressing the Left button]

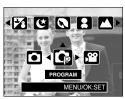

[Program mode]

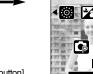

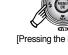

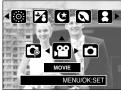

[Movie cliip mode]

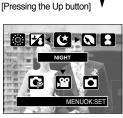

[Scene mode]

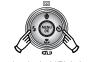

[Pressing the Left/ Right button]

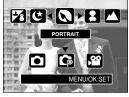

[Selecting a scene mode]

\* Press the Mode button and the mode selection menu will disappear.

# M (Mode) button

How to use the mode button : In case of [CUSTOM] sub menu and Auto mode

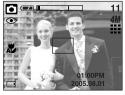

\* The illustrated images and modes are for your information.

They can be changed as the [MODE SET] menu setting.

[Auto mode]

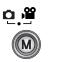

[Pressing the Mode button]

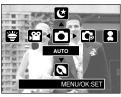

[Mode selection menu]

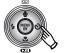

[Pressing the Right button]

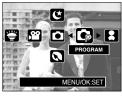

[Program mode]

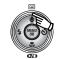

[Pressing the Up button]

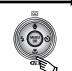

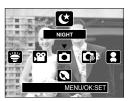

[Night scene mode]

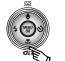

[Pressing the Down button]

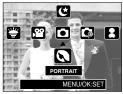

[Portrait scene mode]

\* Press the Mode button and the mode selection menu will disappear.

# E (Effect) button

- It is possible to add special effects to your images by using this button
- Still image mode : You can select the colour and frame menus.
   Movie clip mode : You can select the colour menu.
- Available Effects, by recording mode ( O : Selectable X : Not selectable)

|   | 6 | ٥ | G |   |   |   |   |
|---|---|---|---|---|---|---|---|
| • | 0 | 0 | 0 | 0 | 0 | 0 | 0 |
| 4 | Х | х | 0 | Х | х | Х | Х |

- \*\* This button will not operate in the Voice recording mode and some scene modes (Night, Sunset, Dawn, Backlight, Fireworks and Beach & Snow)
- Even if the camera is turned off, the special effect setting will be preserved.
   To cancel the special effect, select the [OFF] sub menu of each menu.

# **Special Effect : Colour**

- By using the camera's digital processor, it is possible to add special effects to your images
  - 1. Press the E button in the still image mode or Movie clip mode.
  - 2. Select the COLOUR menu by pressing the Left/ Right button.

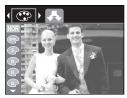

[Still image mode]

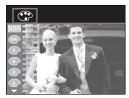

[Movie clip mode]

- 3. Select a desired sub menu by pressing the Up/Down button and press the OK button.
- NOR : No effect is added to the image
- EV : Captured images will be stored in black and white.
- S : Captured images will be stored in a sepia tone (a gradient of yellowish brown colours).
- Captured images will be stored in a red tone.
- G : Captured images will be stored in a green tone.
- E : Captured images will be stored in a blue tone.
- Save the image in negative mode.
- 4. Press the shutter button to capture an image.

# **Special Effect : Photo Frame**

- You can add 6 types of frame-like borders to a still image you want to capture.
  - 1. Press the E button in the program mode.
  - 2. Select the FRAME menu by pressing the Left/ Right button.
  - 3. Select a desired sub menu by pressing the Up/ Down button and press the OK button.
  - OFF : The photo frame will not be added.

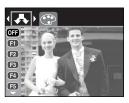

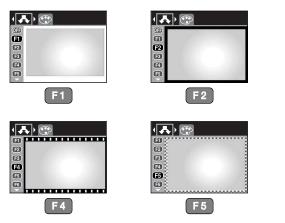

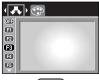

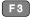

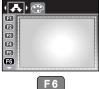

4. The photo frame will appear. Press the shutter button to capture an image

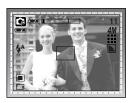

## +/- button

 You can use the +/- button to adjust the values for the RGB, ISO, white balance and exposure compensation.

| Main menu             | Sub menu                                                                         | Available camera mode |
|-----------------------|----------------------------------------------------------------------------------|-----------------------|
| RGB                   | R (Red), G (Green), B (Blue)                                                     | G                     |
| ISO                   | AUTO, 100, 200, 400                                                              | G                     |
| WHITE BALANCE         | AUTO, DAYLIGHT, CLOUDY,<br>FLUORESCENT H,<br>FLUORESCENT L, TUNGSTEN,<br>CUSTOM. | <b>(</b> ]            |
| Exposure compensation | -2.0 ~ 0.0 ~ +2.0 (0.5EV steps)                                                  |                       |

- RGB : Allows the user to adjust the R (Red), G (Green), and B (Blue) values of the images to be captured.
- Setting RGB Values
  - 1. Press the +/- button, and then use the UP and DOWN buttons to select the RGB icon ( RGB ). The RGB menu bar will appear as shown.
  - 2. Use the UP/ DOWN/ LEFT and RIGHT buttons to select the desired RGB value.
    - Up/ Down Button : Navigates between R, G, and B icons.
    - Left/ Right Button : Changes value of each icon.
  - 3. When you press the +/- button again, the value you set will be saved and RGB setup mode will end.

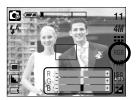

# +/- button

- ISO : You can select the ISO sensitivity when taking pictures. The speed or specific light-sensitivity of a camera is rated by ISO numbers.
- Selecting an ISO Sensitivity
  - Press the +/- button, and then use the UP and DOWN buttons to select the ISO icon(150) ).
     The ISO menu bar will appear as shown.
  - 2. Use the LEFT and RIGHT buttons to select the desired ISO sensitivity value.
    - AUTO : The camera's sensitivity is automatically changed by variables such as lighting value or subject brightness.
    - 100, 200, 400 : You can increase the shutter speed while the same amount of light is present, by increasing the ISO sensitivity. However, the image may be saturated in high luminance. The higher the ISO value, the higher the camera's sensitivity to light is and therefore the greater its capacity to take pictures in dark conditions. However, the noise level in the image will increase as the ISO value increases, making the image appear coarse.
  - 3. When you press the +/- button again, the value you set will be saved and ISO setup mode will end.
- White balance : The white balance control allows you to adjust the colours to appear more natural looking.
- Selecting a White Balance

CLOUDY

- 1. Press the +/- button, and then use the UP and DOWN buttons to select the white balance icon ( AWB ). The white balance menu bar will appear as shown.
- Use the LEFT and RIGHT buttons to set the white balance to the desired value. The value you set will be displayed on the LCD monitor.
  - AUTO AWB : The camera automatically selects the appropriate white balance settings, depending on the prevailing lighting conditions.
  - DAYLIGHT 🔆 : For taking images outside.
    - For taking images under a cloudy and overcast sky.
  - Fluorescent H 🕂 : For shooting under daylight fluorescent types of three-way fluorescent lighting.
  - Fluorescent L 🔆 : Shooting under white fluorescent lighting.
  - TUNGSTEN : For shooting under tungsten (standard light bulb) lighting.
  - CUSTOM Allows the user to set the white balance according to the shooting condition.

Different lighting conditions may cause a colour cast on your images.

3. Press the +/- button again. The value you set will be saved and White Balance setup mode will end.

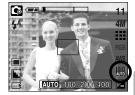

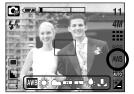

### +/- button

• Using the Custom White Balance

White balance settings may vary slightly depending on the shooting environment. You can select the most appropriate white balance setting for a given shooting environment by setting up the custom white balance.

- 1. Select the CUSTOM ( \_ ) menu of the White Balance.
- Place a sheet of white paper in front of the camera so that the LCD monitor shows only white, and then press the SHUTTER button.
- 3. Press the OK button and your custom white balance value is stored.
  - The custom white balance value will be applied, starting with the next picture you take.
  - The user configured white balance will be remain effective until it is overwritten.

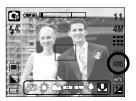

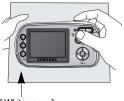

- [White paper]
- Exposure compensation : This camera automatically adjusts the exposure according to the ambient lighting conditions.

You can also select the exposure value by using the +/- button.

- Compensating Exposure
  - 1. Press the +/- button, and then use the UP and DOWN buttons to select the exposure compensation icon
    - ( 1). The exposure compensation menu bar will appear as shown.
  - Use the LEFT and RIGHT buttons to set the desired exposure compensation factor.
  - Press the +/- button again. The value you set will be saved and the Exposure Compensation setup mode will close. If you change the exposure value, the exposure indicator ( 2) will be displayed on the bottom of the LCD monitor.
  - A negative exposure compensation value reduces the exposure. Note that a positive exposure compensation value increases the exposure and the LCD monitor will appear white or you may not get good pictures.

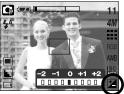

### Using the LCD monitor to adjust the camera settings

You can use the menu on the LCD monitor to set up recording functions. In any mode with the exception of VOICE RECORDING mode, pressing the MENU button displays the menu on the LCD monitor.

#### INFORMATION

- The menu will not be displayed on the LCD monitor in the following circumstances:
  - When another button is being operated.
  - While image data is being processed.
  - When there is no battery capacity.
- The following functions are available, depending on the mode you have selected. The items indicated by are default settings.

| Menu tab     | Main menu             | Sub r       | menu      | Camera working mode | Page |
|--------------|-----------------------|-------------|-----------|---------------------|------|
|              |                       | STILL&MOVIE |           |                     |      |
| Μ            | MODE                  | FULL        |           |                     | p.47 |
|              |                       | CUS         | ТОМ       |                     |      |
|              |                       | AUTO        | PROGRAM   |                     | p.48 |
|              |                       | MOVIE       | NIGHT     |                     |      |
|              |                       | PORTRAIT    | CHILDREN  |                     |      |
|              | MODE SET              | LANDSCAPE   | CLOSE UP  |                     |      |
|              |                       | DAWN        | SUNSET    |                     |      |
|              |                       | BACKLIGHT   | FIREWORKS |                     |      |
|              |                       | BEACH&SNOW  | -         |                     |      |
|              |                       | 2272X1704   | 2048X1536 |                     | p.49 |
| 4M           | SIZE<br>(Still image) | 1600X1200   | 1024X768  |                     |      |
|              |                       | 640X480     | -         |                     |      |
| SIZE         |                       | 640X480     | 320X240   |                     | n 49 |
| (Movie clip) | 160X120               | -           |           | p.49                |      |
| ⊞            | QUALITY               | S.FINE      | FINE      |                     | p.50 |
|              | QUALITI               | NORMAL      | -         |                     | p.50 |

### Using the LCD monitor to adjust the camera settings

| Menu tab | Main menu   | Sub r         | nenu      | Camera working mode | Page |
|----------|-------------|---------------|-----------|---------------------|------|
| 30<br>F  | FRAME RATE  | 30 FPS 15 FPS |           | £                   | p.50 |
|          | METERING    | MULTI         | SPOT      | C M                 | p.51 |
|          | SHARPNESS   | SOFT          | NORMAL    | G                   | p.52 |
| Ľ        | SHARPNESS   | VIVID         | -         |                     |      |
|          | OSD         | FULL OSD      | BASIC OSD |                     | n 50 |
|          | INFORMATION | SAVE MODE     | -         | 17 🖶 🚔 🖻 🕲 13       | p.52 |

\* Menus are subject to change without prior notice.

### How to use the menu

- 1. Turn on the camera and press the MENU button. A menu for each camera mode appears. However, there is no menu for Voice Recording mode ( 🔟 ).
- 2. Use the LEFT and RIGHT buttons to navigate through the menus.

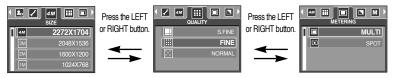

3. Use the UP and DOWN buttons to select a sub menu.

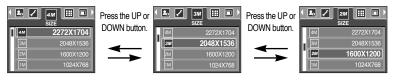

Select a sub menu, and then the value you set will be saved. Press the MENU button and the menu will disappear.

#### Mode

You can select the desired working mode by the M (Mode) button located on the back of the camera and [MODE] menu. Auto, Program, Movie clip, Scene (night, portrait, children, landscape, close-up, sunset, dawn, backlight, fireworks, beach & snow) camera modes are available.

| - [STILL & MOVIE] | : A still image mode that was selected on |
|-------------------|-------------------------------------------|
|                   | the [MODE SET] menu and movie clip        |
|                   | mode can be selected.                     |
| (F1 0 1 1         | Auto December Martin alla and a second    |

- [FULL] : Auto, Program, Movie clip and scene modes can be selected.
- [CUSTOM] : You can select modes set as on in the [MODE SET] menu

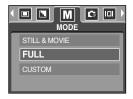

# MODE SET

- You can select the desired recording mode.
- If you select the [CUSTOM] sub menu in the

[MODE SET] menu, you can select modes set as on in this menu by pressing the M button.

- The maximum custom modes you can select are 7 and the minimum custom modes are 3.
- If you select over 7 custom modes, the menus are set as off

| MOVIE            | ON        |
|------------------|-----------|
| EXIT:MENU        | MOVE:     |
|                  |           |
|                  |           |
|                  |           |
|                  |           |
| ner dark conditi | ons.      |
|                  |           |
|                  |           |
|                  |           |
| ts and insects.  |           |
|                  |           |
|                  |           |
|                  |           |
|                  |           |
|                  |           |
|                  | EXIT:MENU |

#### **INFORMATION**

• When [NIGHT], [LANDSCAPE], [CLOSE UP], [SUNSET], [DAWN] and [FIREWORKS] scene mode are selected, it is possible that camera shake will occur. In this case, you should use a tripod.

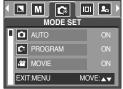

• You can select the image size appropriate for your application.

| Mode |                 | STILL IMAGE mode |           |          |         | MO      | /IE CLIP m | node    |
|------|-----------------|------------------|-----------|----------|---------|---------|------------|---------|
| lcon | 4M 3M 2M 1M VGA |                  |           |          | 640     | 320     | 160        |         |
| Size | 2272X1704       | 2048X1536        | 1600X1200 | 1024X768 | 640X480 | 640X480 | 320X240    | 160X120 |

| • 🔩 🖌 | 4M III • • |
|-------|------------|
| 4M    | 2272X1704  |
| 3M    | 2048X1536  |
| 2M    | 1600X1200  |
| 1M    | 1024X768   |

[ STILL IMAGE mode ]

 Image: Control of the second second secon

[ MOVIE CLIP mode ]

#### **INFORMATION**

• The higher the resolution, the lower the number of available shots will be because high resolution images require more memory than lower resolution images.

# **Quality/ Frame rate**

• You can select the compression ratio appropriate for your application of the captured images. The higher the compression ratio, the lower the picture quality.

| Mode        |        | MOVIE CLIP mode |        |                |                |
|-------------|--------|-----------------|--------|----------------|----------------|
| lcon        |        |                 |        | 30<br><i>F</i> | 15<br><b>F</b> |
| Sub menu    | S.FINE | FINE            | NORMAL | 30FPS          | 15FPS          |
| File Format | jpeg   | jpeg            | jpeg   | avi            | avi            |

| <ul> <li>✓ 4M</li> <li>QI</li> </ul> |        |
|--------------------------------------|--------|
|                                      | S.FINE |
|                                      | FINE   |
|                                      | NORMAL |
|                                      |        |

[STILL IMAGE mode]

| FRA     | ME RATE |
|---------|---------|
| 15      | 15 FPS  |
| 30<br>🖍 | 30 FPS  |
|         |         |
|         |         |

[ MOVIE CLIP mode ]

#### INFORMATION

- S.FINE is the highest quality and NORMAL is the lowest setting. Choose the setting appropriate for your needs.
- This file format complies with the DCF(Design rule for Camera File system).
- JPEG (Joint Photographic Experts Group) : JPEG is the image compression standard developed by the Joint Photographic Experts Group. This type of compression is most commonly used for compressing photos and graphics because it can compress the files efficiently without damaging the data.

# Metering

- If you cannot obtain suitable exposure conditions, you can change the metering method to take brighter pictures.

[MULTI] ( ) : Exposure will be calculated based on an average of the available light in the image area. However, the calculation will be biased towards the centre of the image area. This is suitable for general use.

- [SPOT] ( ) : Only the rectangular area in the centre of the LCD monitor will be metered for light. This is suitable when the subject in

| • • • • |        |
|---------|--------|
| MET     | TERING |
|         | MULTI  |
|         | SPOT   |
|         |        |
|         |        |

[PROGRAM mode]

the centre is exposed correctly, regardless of the back lighting.

#### **INFORMATION**

- The default metering mode is Multi pattern metering.
- If the subject is not the centre of the focus area, do not use the spot metering as this may result in an exposure error. In this circumstance, It is better to use exposure compensation.

### Sharpness

You can adjust the sharpness of the picture you want to take. You cannot check the sharpness effect on the LCD monitor before you take a picture, because this function is applied only when the captured image is stored on the memory.

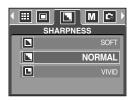

| Sub menu | lcon | Description                                                  |  |
|----------|------|--------------------------------------------------------------|--|
| SOFT     |      | The edges of the image are softened.                         |  |
| 3061     |      | This effect is suitable for editing images on your PC.       |  |
|          |      | The edges of the image are sharp.                            |  |
|          |      | This is suitable for printing.                               |  |
|          |      | The edges of the image are emphasized. The edges will appear |  |
| VIVID    |      | sharp, but noise may occur in the recorded image.            |  |

### **OSD(On Screen Display) information**

- In any mode with the exception of VOICE RECORDING mode, you can check the recording status in the LCD monitor.
- Idle mode : If you select the [SAVE MODE] and the camera isn't operated during the specified time(about 30 SEC.), the camera power will be idle (LCD monitor : OFF, Camera status lamp : Blinking) automatically.

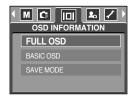

- To use the camera again, press any of the camera buttons except the power button.
- If there is no operation during the specified time, the camera power will be turned off automatically to save battery life. Refer to page 81 for more information about the auto power off function.

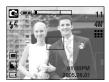

[Full information mode]

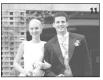

[Basic information mode]

# Starting play mode

- If the memory card is inserted in the camera, all the camera functions apply only to the memory card.
- If the memory card is not inserted in the camera, all the camera functions apply only to the internal memory.
- If you have turned on the camera by pressing the POWER button, you can press the PLAY MODE button once to switch to Play mode and press it again to switch to Recording mode.
- You can turn the power on with the play mode button. The camera is turned on in play mode. Press the play mode button again to switch to shooting mode.
- You can set up the PLAY mode function by using the camera buttons and LCD monitor.
- Playing back a still image
  - Select the PLAY mode by pressing the play mode button ( ).
  - 2. The last image stored on the memory is displayed on the LCD monitor.

- Select an image that you want to play back by pressing the LEFT/ RIGHT button.
- Press and hold the Left or Right button to fast forward the images played.

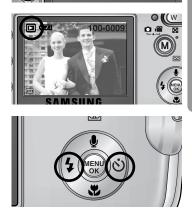

#### INFORMATION

- Manner mode : Pressing the play mode button for more than 3 seconds changes the buzzer and start-up sound setting to OFF, even though you may have set these to ON.
- Lightly press the shutter button in Play mode to switch to the currently set shooting mode.

# Starting play mode

#### Playing back a movie clip

Steps from 1-2 are the same as those to play back a still image.

- 3. Select the recorded movie clip that you want to play back by using the LEFT/ RIGHT button. If you select a movie clip, the movie clip indicator ( P ) will be displayed on the LCD monitor.
- 4. Press the play & pause button ( DDD ) to play back a movie clip file.
  - To pause a movie clip file while playing it back, press the play & pause button again.
  - Pressing the play & pause button again will cause the movie clip file will restart.
  - To rewind the movie clip while it is playing, press the LEFT button. To fast forward the movie clip, press the **RIGHT** button.

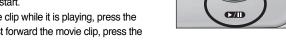

- To stop playback of the movie clip, press the play & pause button, and then press the I FFT or RIGHT button
- Movie clip capture function : capture still images from the movie clip.
- How to capture the movie clip Steps 1-2 are the same as those for playing back a still image.
  - 3. Select the recorded movie clip that you want to play back by using the LEFT/ RIGHT button.
  - 4. Press the Play/ Pause button to play the movie clip
  - 5. Press the Play/ Pause button while playing the movie clip. Then press the E button.
  - 6. The paused movie clip is saved in a new file name.
  - \* The captured movie clip file has same size as the original movie clip (640X480, 320X240, 160X120).

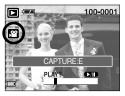

[Paused]

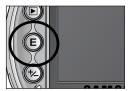

[Pressing the E button]

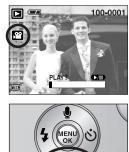

# Starting play mode

#### Playing back a recorded voice

Steps from 1-2 are the same as those to play back a still image.

- Select the recorded voice that you want to play back by using the LEFT/ RIGHT button. If you select a recorded voice file, the voice indicator (
   ) will be displayed on the LCD monitor.
- 4. Press the play & pause button ( ( ) to play back a recorded voice file.

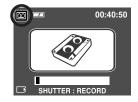

- To pause a recorded voice file, while playing it back, press the play & pause button again.
- To resume playback of the voice file, press the play & pause button.
- To rewind the voice file while it is playing, press the LEFT button. To fast forward the voice file, press the RIGHT button.
- To stop playback of the voice file, press the play & pause button, and then press the LEFT or RIGHT button.

# LCD monitor indicator

The LCD monitor displays shooting information about the displayed image.

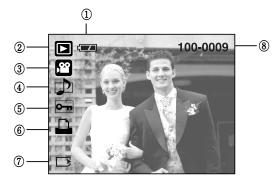

| No. | Description                         | lcon       | Page |
|-----|-------------------------------------|------------|------|
| 1   | Battery                             |            | p.14 |
| 2   | Play mode                           |            | p.53 |
| 3   | File Type                           |            | -    |
| 4   | Voice memo                          | Þ          | p.58 |
| 5   | Protect indicator                   | <b>о-п</b> | p.69 |
| 6   | DPOF indicator                      |            | p.70 |
| 7   | Card inserted indicator             |            | p.17 |
| 8   | Folder name and Stored image number | 100-0009   | p.80 |

By pressing the Play mode button for over 1 Sec., you can check the recording information.

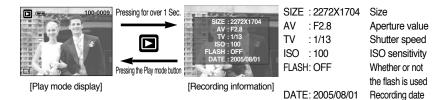

### Using the camera buttons to adjust the camera

In Play mode, you can use the buttons on the camera to conveniently set up the Play mode functions.

Thumbnail( ])/ Enlargement( Q) button

• You can view multiple pictures, enlarge a selected picture, and crop and save a selected area of an image.

Pressing the thumbnail

button(

button(Q) Highlighted image

- Thumbnail display
  - 1. While an image is displayed full screen, press the thumbnail button.
  - The thumbnail display will highlight the image that had been showing at the time the thumbnail mode was selected.
  - 3. Press the 5 function button to move to a desired image.
  - To view an image separately, press the enlargement button.

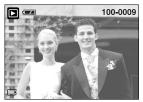

[Normal display mode]

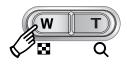

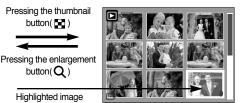

[Thumbnail display mode]

- Image enlargement
  - 1. Select an image that you want to enlarge and press the enlargement button.
  - 2. Different parts of the image can be viewed by pressing the 5 function button.
  - 3. Pressing the thumbnail button will zoom back to the original full sized image.
    - You can tell whether the image displayed is an enlarged view by checking the image enlargement indicator shown at the bottom left of the LCD monitor. (If the image is not an enlarged view, the indicator will not be displayed.) You can also check the area of enlargement.
    - Movie clips and WAV files can't be enlarged.
    - If an image is enlarged, a loss of quality may occur.

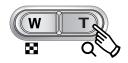

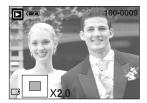

# Thumbnail( 💽 )/ Enlargement( Q ) button

• The maximum enlargement rate in proportion to the image size.

| Image size               | 2272 | 2048 | 1600 | 1024 | 640  |
|--------------------------|------|------|------|------|------|
| Maximum enlargement rate | X7.0 | X6.4 | X5.0 | X3.2 | X2.0 |

- Trimming : You can extract part of the image that you want and save it separately.
  - 1. Select an image that you want to enlarge and press the enlargement button.
  - 2. Different parts of the image can be viewed by pressing the 5 function button.

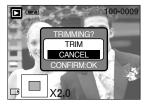

- 3. Press the MENU button and a message will be displayed as shown alongside.
- 4. Select a desired sub menu by pressing the UP/ DOWN button and press the OK button.
   [TRIM] : The trimmed image will save as a new file name, and display on the LCD monitor.

[CANCEL]: The trimming menu will disappear.

- \* If there is little memory space to save the trimmed image, the image can't be trimmed.
- \* To delete the enlarged image during the trimming function, press the delete button.

### Voice ( 🌒 ) memo/ Up button

- When the menu is displayed on the LCD monitor, pressing the UP button makes the menu cursor move up.
- When the menu is not displayed on the LCD monitor, the UP button operates as the voice memo button. You can add your voice to a stored still image.
- Adding a Voice Memo to a Still Image
  - 1. Press the LEFT/ RIGHT button to select an image that you wish to add sound to.
  - Press the voice memo button ( ) and the voice memo indicator will display. The camera is now ready to record a voice memo.

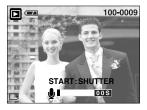

# Voice ( 🖢 ) memo/ Up button

- Press the shutter button to start recording and voice will be recorded to the still image for 10 seconds. While the voice is recording, the recording status window will be displayed as shown alongside.
- The recording can be stopped by pressing the shutter button again.
- The ( ) icon will be displayed on the LCD monitor after voice memo recording has finished.
  - Voice memos can't be recorded onto movie clip files.
  - A distance of 40cm between you and the camera (microphone) is the best distance to record sound.
  - The voice memo will be saved in \* .wav format, but has the same file name as the still image to which it corresponds.

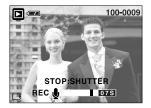

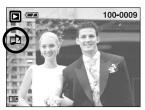

 If you add a new voice memo to the still image that already has a voice memo, the existing voice memo will be erased.

#### Play & Pause ( CTD )/ Down button

- In Play mode, the play & pause/ down button works as follows:
  - If the menu is displayed
     Press the DOWN button to move from the main menu to a sub menu, or to move down the sub menu cursor.
  - If a still image with a voice memo, a voice file, or a movie clip is playing
     In Stop mode : Plays a still image with a voice memo, a voice file, or a movie clip.
     During playback : Temporarily stops playback.
     In Bourge medo : Boorge playback

In Pause mode : Resumes playback

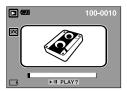

[Voice recording is stopped]

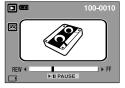

[Voice recording is playing]

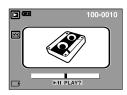

[Voice recording is paused]

# Delete ( 🏠 ) button

- This deletes images stored on the memory card.
- Deleting Images in Play Mode
  - Select an image that you want to delete by pressing the LEFT/ RIGHT button and press the DELETE( 1/2) ) button.
  - 2. A message will display as shown alongside on the LCD monitor.
  - 3. Select the submenu values by pressing the UP/ DOWN button and then press the OK button.

If [DELETE] is selected : deletes the selected images. If [CANCEL] is selected : cancels "Delete Image".

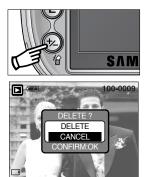

- Deleting Images in Thumbnail Display Mode
  - 1. Use the UP, DOWN, LEFT, and RIGHT buttons to select the image you want to delete, and then press the DELETE ( 🏠 ) button.
  - 2. The following message will be  $\overline{\text{displayed}}$  on the LCD monitor.
  - Select the submenu values by pressing the UP/DOWN button and then press the OK button.
    - If [DELETE] is selected : deletes the selected images.

If [CANCEL] is selected : cancels "Delete Image".

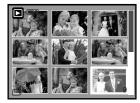

Press the DELETE button.

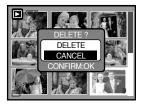

#### INFORMATION

 Before deleting images from the camera, you should protect or download images to your computer that you wish to keep.

# Left/ Right/ Menu/ OK button

■ LEFT/ RIGHT/ MENU/ OK buttons activate the following.

- LEFT button : While the menu is showing, press the LEFT button to select the menu tab to the left of the cursor.
- RIGHT button : While the menu is showing, press the RIGHT button to select the menu tab to the right of the cursor, or to move an secondary menu.
- MENU button : When you press the MENU button, the play mode menu will be displayed on the LCD monitor. Pressing it again will return the LCD to the initial display.
- OK button : When the menu is displayed on the LCD monitor, the OK button is used for confirming data that is changed by using the 5 function button.

## Album button

- You can organise the captured still images into albums by using the Album button.
- This camera has 8 albums and each album can take up to 100 images.
- The album menu loading time depends on the memory card type.
- How to use the album
- Selecting the album
  - 1. In the play mode, press the Album button.
  - 2. Select the [ALBUM] menu by pressing the Left/ Right button.
  - 3. Select a desired album by pressing the Up/Down button.

- Inserting still images into the album
  - 1. Select (A) album.
  - 2. Press the OK button and a window for inserting images will display.
  - 3. Up/ Down button : select an album for inserting images Left/ Right button: select images

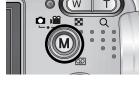

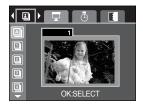

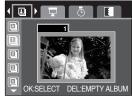

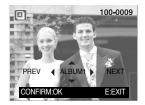

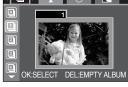

- Press the OK button and a confirmation window for inserting an image will display. Select a desired sub menu by Pressing the Up/ Down button and press the OK button.
  - [YES] : inserts an image into the selected album.
  - [NO] : cancels the inserting image.
- Removing still images from the album
  - 1. Select an album.
  - Press the delete button and a confirmation window will display.
  - 3. Select a desired sub menu by pressing the Up/ Down button and press the OK button.
    - [YES] : Removes all images in the album
    - [NO] : Cancels the removing images
- Removing selected image
  - 1. Select an album.
  - 2. Press the OK button and a window for removing images will display.

Left/ Right button: select images

- Delete button : A confirmation window will display. Select a desired sub menu by pressing the Up/Down button and press the OK button.
- [YES] : the selected image will be removed
- [NO] : Cancels the removing image

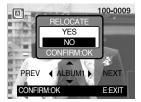

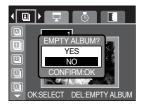

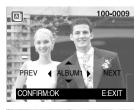

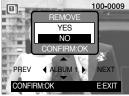

#### **INFORMATION**

- If an image is deleted from the memory, the image doesn't display on an album.
- An image can be added into the different albums.

## Album button

- Playing back the albums
  - Playing back all of the albums
  - 1. Select (A) album.
  - 2. Select [SHOW] menu by pressing the Left/Right button.
  - Select a desired sub menu by pressing the Up/Down button. Press the OK button and the slide show will start.
    - ( ): The slide show is closed after one cycle.
    - ( ( ): The slide show is repeated until the OK button is pressed.
  - Playing a desired album
  - 1. Select a desired album.
  - 2. Select [SHOW] menu by pressing the Left/ Right button.
  - 3. Select a desired sub menu by pressing the Up/ Down button. Press the OK button and the slide show will start.
    - (  $\blacksquare$  ) : The slide show is closed after one cycle.
    - ( 
      ): The slide show is repeated until the OK button is pressed.
- Setting play interval: Set the slide show play interval.
  - 1. Select a desired album.
  - 2. Select [INTERVAL] menu by pressing the Left/ Right button.
  - 3. Select a desired sub menu by pressing the Up/ Down button.
- Configure slide show effects
  - : Unique screen effects can be used for the slide show.
  - 1. Select a desired album.
  - 2. Select [EFFECT] menu by pressing the Left/ Right button.
  - 3. Select a desired sub menu by pressing the Up/ Down button.
  - ( Normal display.
  - ( ( ): Image is displayed slowly.
  - ( 
     ): Image moves from the top left.
  - ( [13]) : Image is displayed slowly from the centre outwards.
  - ( INO, E1, E2 and E3 effects are applied in order.

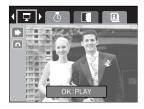

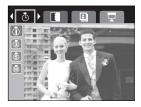

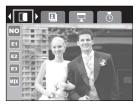

### Setting up the play back function using the LCD monitor

PLAY mode functions can be changed by using the LCD monitor. In the PLAY mode, pressing the MENU button displays the menu on the LCD monitor. The menus you can set up in Play mode are as follows. To capture an image after setting up the play menu, press the PLAY button.

| Menu tab | Main menu    | Sub menu        | Secondary menu            | Page   |
|----------|--------------|-----------------|---------------------------|--------|
|          |              | 2048X1536       | -                         |        |
|          |              | 1600X1200       | -                         |        |
|          | RESIZE       | 1024X768        | -                         | p.68   |
|          |              | 640X480         | -                         |        |
|          |              | USER IMAGE 1, 2 | -                         |        |
|          | PROTECT      | SELECT          | UNLOCK/LOCK               | n 60   |
| <u>س</u> | PHOTEGI      | ALL             | UNLOCK/LOCK               | p.69   |
|          | DELETE ALL   | NO              | -                         | n 70   |
|          | DELETE ALL   | YES             | -                         | p.70   |
|          |              | STANDARD        | ONE PIC/ALL PICS          |        |
|          | DPOF         | INDEX           | NO/ YES                   | p.70   |
| D        | DPOF         | PRINT SIZE      | DEFAULT/3X5/4X6/5X7/8X10  | ~ p.72 |
|          |              | CANCEL          | STANDARD/INDEX/PRINT SIZE |        |
|          |              | NO              | -                         | n 79   |
| άÐ       | COPY TO CARD | YES             | -                         | p.73   |

### Setting up the play back function using the LCD monitor

This menu is available while the camera is connected to a PictBridge supporting printer (direct connection to the camera, sold separately) with a USB cable.

| Menu tab | Main menu  | Sub menu | Secondary menu | Page |  |
|----------|------------|----------|----------------|------|--|
|          |            | ONE PIC  | -              | n 75 |  |
| S/I      | IMAGES     | ALL PICS | -              | p.75 |  |
| 2        |            | NO       | -              | n 76 |  |
|          | AUTO SET   | YES      | -              | p.76 |  |
|          |            |          | AUTO           |      |  |
|          |            |          | POSTCARD       | -    |  |
|          |            |          | CARD           |      |  |
|          |            |          | LETTER         | -    |  |
|          |            | SIZE     | 4X6            | -    |  |
|          |            |          | L              | p.76 |  |
|          |            |          | 2L             |      |  |
|          |            |          | A4             |      |  |
|          |            |          | A3             |      |  |
|          |            |          | AUTO           |      |  |
| Ċ        | CUSTOM SET | LAYOUT   | FULL           |      |  |
|          |            |          | 1              |      |  |
|          |            |          | 2              |      |  |
|          |            |          | 4              |      |  |
|          |            |          | 8              |      |  |
|          |            |          | 9              |      |  |
|          |            |          | 16             |      |  |
|          |            |          | AUTO           |      |  |
|          |            | TYPE     | PLAIN          |      |  |
|          |            |          | РНОТО          | -    |  |
|          |            |          | FAST PHO.      | -    |  |

**《**66》

### Setting up the play back function using the LCD monitor

| Menu tab | Main menu  | Sub menu  | Secondary menu | Page |  |
|----------|------------|-----------|----------------|------|--|
|          |            |           | AUTO           |      |  |
|          |            | QUALITY   | DRAFT          |      |  |
|          |            |           | NORMAL         |      |  |
|          |            |           | FINE           | -    |  |
| 6        | CUSTOM SET |           | AUTO           | n 76 |  |
| Ċ        | COSTOMISET | DATE      | OFF            | p.76 |  |
|          |            |           | ON             | -    |  |
|          |            | FILE NAME | AUTO           | -    |  |
|          |            |           | OFF            |      |  |
|          |            |           | ON             | -    |  |
| n        | PRINT      | STANDARD  | -              | p.77 |  |
|          |            | INDEX     | -              | μ.// |  |
| D        | DPOF PRINT | NO        | -              | p.77 |  |
|          |            | YES       | - p.           |      |  |
|          | RESET      | NO        | -              | p.78 |  |
|          |            | YES       | YES -          |      |  |

\* Menus are subject to change without prior notice.

### Resize

- Change the resolution (size) of pictures taken. Select [USER IMAGE] to save an image to be the start-up image. The resized image will have a new file name.
  - 1. Press the play mode button and press the menu button.
  - Press the LEFT/ RIGHT button and select the [RESIZE] menu tab.
  - Select a desired sub menu by pressing the UP/ DOWN button and press the OK button.

| RES       | RI GI CI CI CI CI CI CI CI CI CI CI CI CI CI |
|-----------|----------------------------------------------|
| 3M        | 2048X1536                                    |
| 2M        | 1600X1200                                    |
| 1M        | 1024X768                                     |
| EXIT:MENU | MOVE:▲▼                                      |

| Resize | 4M | ЗМ | 2M | 1M | VGA | USER<br>IMAGE |
|--------|----|----|----|----|-----|---------------|
| 4M     | Х  | 0  | 0  | 0  | 0   | 0             |
| ЗM     | Х  | Х  | 0  | 0  | 0   | 0             |
| 2M     | Х  | Х  | Х  | 0  | 0   | 0             |
| 1M     | Х  | Х  | Х  | Х  | 0   | 0             |
| VGA    | Х  | Х  | Х  | Х  | Х   | 0             |

#### Image Resize Types

#### INFORMATION

- A large sized image can be resized to a smaller sized image, but not vice versa.
- Only JPG images can be resized. MOVIE and WAV files can't be resized.
- You can change the resolution of only those files compressed in the JPEG 4:2:2 format.
- The resized image will have a new file name. The [USER IMAGE] image is stored not on the memory card but on the internal memory.
- Only two [USER IMAGE] images can be saved. If you save a new [USER IMAGE] image, the existing startup image will be deleted in order.
- If the memory capacity is insufficient to store the resized image, a [CARD FULL!] message will display on the LCD monitor and the resized image will not be stored.

# **Protecting images**

- This is used to protect specific shots from being accidentally erased (LOCK). It also unprotects images that have been previously protected (UNLOCK).
- Protecting Images
  - 1. Press the play mode button and press the menu button.
  - Press the LEFT/ RIGHT button and select the [PROTECT] menu tab.
  - Select a desired sub menu by pressing the UP/ DOWN button and press the OK button.
    - [SELECT] : Only an image that is displayed on the LCD monitor is protected or unprotected.
    - [ALL] : All of the stored images are protected or unprotected.

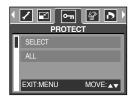

 Select the desired secondary menu by pressing the UP/ DOWN button and press the OK button.

[UNLOCK] : Cancels the protect function.

[LOCK] : Sets up the protect function.

- If you select the [SELECT] sub menu at step 3, you can protect or unprotect another image by pressing the LEFT/ RIGHT button. If you press the SHUTTER button, the Image Protection menu will disappear.
- If you protect an image, the protect icon( O-n) will be displayed on the LCD monitor.
   (An unprotected image has no indicator)
- An image in LOCK mode will be protected from [DELETE] or [DELETE ALL] functions, but will NOT be protected from the [FORMAT] function.

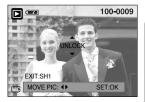

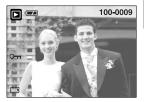

# **Deleting all images**

- Of all the files stored in the memory card, the unprotected files in the DCIM subfolder will be deleted. Remember that this will permanently delete unprotected images. Important shots should be stored on a computer before deletion takes place. The startup image is stored in the camera's internal memory (i.e., not on the memory card) and it will not be deleted even if you delete all files on the memory card.
- Deleting all images
  - 1. Press the play mode button and press the menu button.
  - 2. Press the LEFT/ RIGHT button and select the [DELETE ALL] menu tab.
  - 3. Select a desired sub menu by pressing the UP/ DOWN button and press the OK button.

Selecting [NO] : cancels "Delete All"

Selecting [YES] : Displays the dialogue box to confirm the delete.

| NO              |
|-----------------|
| YES             |
|                 |
| EXIT:MENU MOVE: |

- If [DELETE] is selected : press the OK button and all unprotected pictures are deleted.
- If [CANCEL] is selected : press the OK button and images are not deleted.

#### DPOF

- DPOF(Digital Print Order Format) allows you to embed printing information on your memory card's MISC folder. Select the pictures to be printed and how many prints to make.
- The DPOF indicator will display on the LCD monitor when an image that has DPOF information plays back. Images can then be printed on DPOF printers, or at an increasing number of photo labs.
- This function is not available for Movie clips and Voice recording files.

# **DPOF : STANDARD**

- This function allows you to embed print quantity information on a stored image.
  - 1. Press the play mode button and press the menu button.
  - 2. Press the LEFT/ RIGHT button and select the [DPOF] menu tab.
  - 3. Select the [STANDARD] menu by pressing the UP/ DOWN button and press the RIGHT button.
  - Use the UP and DOWN buttons to select [ONE PIC] or [ALL PICS], and then press the OK button. A window for selecting number of copies will display.

[ONE PIC] : Set the number of copies to print for the current picture only.

- [ALL PICS] : Set the number of copies to print for each picture, excluding movie clips and voice recordings.
- Use the UP and DOWN buttons to select the number of copies and then press the OK button.
- The DPOF icon ( 1 ) will appear by the pictures for which the number of copies to print is set.

### **DPOF : INDEX**

- Images (except for movie clips and voice file) are printed as index type.
  - 1. Press the play mode button and press the menu button.
  - Press the LEFT/ RIGHT button and select the [DPOF] menu tab.
  - Select the [INDEX] menu by pressing the UP/ DOWN button and press the RIGHT button.
  - Select a desired sub menu by pressing the UP/ DOWN button.

If [NO] is selected : The image will not be printed in index format.

- If [YES] is selected : The image will be printed in index format.
- 5. Press the OK button to confirm the setting.
- 6. Press the menu button twice and the menu will disappear.

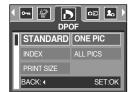

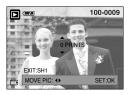

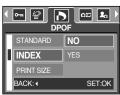

# **DPOF : PRINT SIZE**

- You can specify the print size when printing images stored on the memory card. The [PRINT SIZE] menu is available only for DPOF 1.1 compatible printers.
- Setting the Print Size
  - 1. Press the play mode button and press the menu button.
  - Press the LEFT/ RIGHT button and select the [DPOF] menu tab.
  - 3. Select the [PRINT SIZE] menu by pressing the UP/ DOWN button and press the RIGHT button.
  - 4. Select a desired sub menu by pressing the UP/ DOWN button and press the OK button.

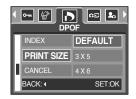

- \* PRINT SIZE : DEFAULT, 3X5, 4X6, 5X7, 8X10
- \* The [DEFAULT] print size varies depending on the printer manufacturer. For your printer's default value, please refer to the user's guide that came with your printer.

### **DPOF : CANCEL**

- You can cancel the [STANDARD], [INDEX], or [SIZE] settings. Cancel the setting to reset the value to its default.
  - 1. Press the play mode button and press the menu button.
  - 2. Press the LEFT/ RIGHT button and select the [DPOF] menu tab.
  - Select the [CANCEL] menu by pressing the UP/ DOWN button and press the RIGHT button.
  - 4. Select a desired sub menu by pressing the UP/ DOWN button.
    - If [STANDARD] is selected : Cancels the standard print setting.
    - If [INDEX] is selected : Cancels the index print setting.
    - If [PRINT SIZE] is selected : Cancels the print size setting.
  - 5. Press the OK button to confirm the setting.

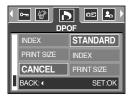

# COPY TO CARD

- This enables you to copy image files to the memory card.
- Copying to the Memory Card
  - 1. Press the play mode button and press the menu button.
  - Select the [COPY TO CARD] menu tab by pressing the LEFT/ RIGHT button.
  - Select a desired sub menu by pressing the UP/ DOWN button and press the OK button.
    - [NO] : cancels the [COPY TO CARD] function.
    - [YES] : All images saved in the internal memory are copied to the memory card after the

|           | CARD     |
|-----------|----------|
| NO        |          |
| YES       |          |
|           |          |
| EXIT:MENU | MOVE: ▲▼ |

[PROCESSING!] message is displayed. After copying has been completed, the screen will return to play mode.

### INFORMATION

- When this menu is selected without inserting a memory card, you can't select the [COPY TO CARD] sub menus.
- If there is not enough space available in the memory card to copy saved images in the internal memory (10MB), the [COPY TO CARD] command will copy only some of the images and display [CARD FULL!] message. Then the system will return to the playback mode. Please be sure to delete any unnecessary images to free up space before inserting the memory card into the camera.

# PictBridge

You can use the USB cable to connect this camera to a printer that supports PictBridge (sold separately) and print the stored images directly. Movie clips and voice files cannot be printed. You can set up the following settings from the PictBridge menu.

| IMAGES          | : Select the pictures to be printed.        |
|-----------------|---------------------------------------------|
| PRINTER SETUP   | : Setting up printing(AUTO SET/ CUSTOM SET) |
| PRINT           | : Printing pictures                         |
| DPOF AUTO PRINT | : Printing the DPOF files                   |
| RESET           | : Initializing the PictBridge functions     |

- Connecting the Camera to a Printer
  - 1. Press the power button to turn the camera power on.
  - 2. Use the supplied USB cable to connect the camera to the printer as shown below.
  - 3. Turn on the printer to connect the camera to the printer.
  - 4. A window for selecting an external device will display on the LCD monitor.
  - 5. Select [PRINTER] menu by pressing the Up/ Down button and press the OK button.

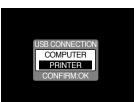

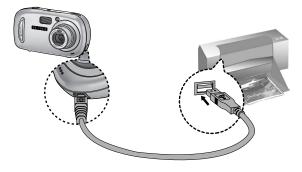

If you selected [COMPUTER] in Step 5, when you connect the camera to your printer, the [USB ERROR!] message will display and the connection will not be established. In this case, disconnect the USB cable, and then follow the procedure from Step 2 and onward.

# **PictBridge : Picture Selection**

- Select pictures to print
  - 1. Connect the camera to your printer. The USB menu must be set to [PRINTER] after you connect the camera to the printer.(See p.74)
  - 2. Use the LEFT and RIGHT buttons to select the [IMAGE] menu tab.
  - Use the UP and DOWN buttons to select the desired submenu value, and then press the OK button.
     When [ONE PIC] is selected : The PictBridge function will be applied only to the picture currently displayed.

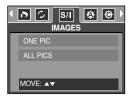

When [ALL PICS] is selected : The PictBridge function will be applied to all pictures, excluding movie clips and voice files.

- Setting the Number of Copies to Print
  - Select [ONE PIC] or [ALL PICS]. A screen where you can set the number of copies to print will appear as shown below.

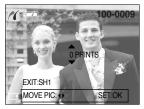

[When [ONE PIC] is selected ]

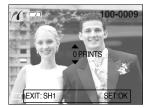

[When [ALL PICS] is selected ]

- Press the Up/ Down button to select the number of prints. Maximum 30 prints.
- When you select [ONE PIC] menu, use the Left/ Right button to select another picture and select the number of prints for another picture.
- After setting the number of prints, press the OK button to save.
- Press the Shutter button to return to the menu without setting the number of prints.

# **PictBridge : Print Setting**

#### AUTO SET

- 1. Connect the camera to your printer. The USB menu must be set to [PRINTER] after you connect the camera to the printer.(See p.74)
- 2. Use the LEFT and RIGHT buttons to select the [AUTO SET] menu tab.
- 3. Use the UP and DOWN buttons to select the desired submenu value, and then press the OK button.
  [NO] : [CUSTOM SET] values are kept.

[YES]: All values in the [CUSTOM SET] are automatically changed.

- CUSTOM SET : You can select the Paper Size, Print Format, Paper Type, Print Quality, Date Print, and File Name Print menus for printed pictures.
  - 1. Connect the camera to your printer. The USB menu must be set to [PRINTER] after you connect the camera to the printer.(See p.74)
  - 2. Use the LEFT and RIGHT buttons to select the [CUSTOM SET] menu tab.
  - 3. Use the UP and DOWN buttons to select the desired submenu value, and then press the RIGHT button.
  - 4. Use the UP and DOWN buttons to select the desired submenu value, and then press the OK button.

| The menus you can set up are | e as follows: |
|------------------------------|---------------|
|------------------------------|---------------|

| Menu      | Function                                                         | Sub menu                                           |
|-----------|------------------------------------------------------------------|----------------------------------------------------|
| SIZE      | Setting the size of the printing paper                           | AUTO, POSTCARD, CARD, LETTER, 4 X 6, L, 2L, A4, A3 |
| LAYOUT    | Setting the number of pictures to be printed on a sheet of paper | AUTO, FULL, 1, 2, 4, 8, 9, 16                      |
| TYPE      | Setting the quality of the printing paper                        | AUTO, PLAIN, PHOTO, FASTPHO.                       |
| QUALITY   | Setting the quality of the picture to be printed                 | AUTO, DRAFT, NORMAL, FINE                          |
| DATE      | Setting whether to print the date                                | AUTO, OFF, ON                                      |
| FILE NAME | Setting whether to print the file name                           | AUTO, OFF, ON                                      |
|           |                                                                  |                                                    |

\* Some menu options are not supported in all manufacturer and printer models.

If the setting values are not changed in the automatic/manual setting, the setting values are automatically kept.

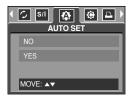

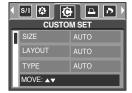

. .

# **PictBridge : Printing**

- Printing Pictures
  - 1. Connect the camera to your printer. The USB menu must be set to [PRINTER] after you connect the camera to the printer.(See p.74)
  - 2. Use the LEFT and RIGHT buttons to select the [PRINT] menu tab.
  - Use the UP and DOWN buttons to select the desired submenu value, and then press the OK button.

[STANDARD] : Print the pictures stored in the memory card in set numbers. One picture is printed on one piece of paper.

[INDEX] : Print multiple images on one sheet of paper.

- 4. The screen shown on the right will appear and the picture will be printed. If no picture is selected, the [NO IMAGE!] message will be displayed. Press the shutter button while printing to cancel the printing and the [IMAGES] menu is displayed.
- \* Number of pictures in a index print varies depends on the printer used.
- DPOF PRINT : This allows you to directly print the files with DPOF information.
  - 1. Connect the camera to your printer. The USB menu must be set to [PRINTER] after you connect the camera to the printer.(See p.74)
  - 2. Use the LEFT and RIGHT buttons to select the [DPOF PRINT] menu tab.
  - Use the UP and DOWN buttons to select the desired submenu value, and then press the OK button.
     [NO] : Cancel the printing
     [YES]: Directly print the file with the DPOF information
  - \* Depending on the manufacturer and printer model, some menus may not be available. With a printer without supporting the DPOF, the menu is still displayed but not available.

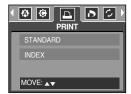

| NOW PRINTING |  |
|--------------|--|
|              |  |
| 001/001      |  |
| EXIT:SH1     |  |
|              |  |

| NO    |
|-------|
| YES   |
|       |
| MOVE: |

# PictBridge : RESET

- Initialises user-changed configurations.
  - 1. Connect the camera to your printer. The USB menu must be set to [PRINTER] after you connect the camera to the printer.(See p.74)
  - 2. Use the LEFT and RIGHT buttons to select the [RESET] menu tab.
  - 3. Use the UP and DOWN buttons to select the desired submenu value, and then press the OK button.
  - If [NO] is selected : Settings will not be reset.
  - If [YES] is selected : All print and image settings will be reset.

| NO       |
|----------|
| YES      |
|          |
| MOVE: ▲▼ |

\* Default print setting varies depending on the printer manufacturer. For your printer's default setting, refer to the user's guide that came with your printer.

# Setup menu

In this mode, you can set up basic settings. You can use the setup menu in all camera modes, except Voice Recording mode.

The items indicated by are default settings.

| Menu tab | Main menu | Sub menu     | ı       | Seco | ondary menu | Page |  |
|----------|-----------|--------------|---------|------|-------------|------|--|
|          | FILE      | SERIES       |         | -    |             | p.80 |  |
|          |           | RESET        |         | -    |             |      |  |
|          | PWR SAVE  | OFF, 1, 3, 5 | MIN     |      | -           | p.81 |  |
|          |           | ENGLISH      | 한극      | 국어   | FRANÇAIS    |      |  |
|          |           | DEUTSCH      | ESPA    | AÑOL | ITALIANO    |      |  |
|          |           | 简体中文         | 繁體      | 中文   | РУССКИЙ     |      |  |
|          | LANGUAGE  | PORTUGUÊS    | DU      | ГСН  | DANSK       | p.82 |  |
|          |           | SVENSKA      | SU      | OMI  | ไทย         |      |  |
|          |           | BAHASA       | بي      | عرب  | Čeština     |      |  |
|          |           | POLSKI       | Ма      | gyar |             |      |  |
|          | FORMAT    | NO           |         | -    |             |      |  |
|          | FURMAT    | YES          |         |      | -           | p.82 |  |
|          | DATE&TIME | 05/08/01 13  | :00 OFF |      | OFF         |      |  |
|          |           | YYYY/MM/DD   |         |      | -           | - 00 |  |
|          |           | DD/MM/YYYY   |         |      | -           | p.83 |  |
|          |           | MM/DD/YY     | YYYY    |      | -           |      |  |
|          |           | OFF          |         |      | -           |      |  |
|          | IMPRINT   | DATE         |         | -    |             | p.83 |  |
|          |           | DATE&TIME -  |         |      |             |      |  |
|          |           | OFF          | -       |      | p.84        |      |  |
|          | AF LAMP   | ON           |         | -    |             |      |  |
|          |           | OFF          |         | -    |             | p.84 |  |
|          | SOUND     | LOW          |         | -    |             |      |  |
|          |           | MEDIUM       |         | - ·  |             |      |  |
|          |           | HIGH         |         |      | -           |      |  |

## Setup menu

| Menu tab | Main menu | Sub menu          | Secondary menu | Page |
|----------|-----------|-------------------|----------------|------|
|          |           | DARK              | -              |      |
|          | LCD       | NORMAL            | -              | p.85 |
|          |           | BRIGHT            | -              |      |
|          | Q.VIEW    | OFF, 0.5, 1, 3SEC | -              | p.85 |
|          | RESET     | NO                | -              | n 96 |
|          | HEOLI     | YES               | -              | p.86 |

\* Menus are subject to change without prior notice.

### File name

- This function allows the user to select the file naming format.
- Assigning File Names
  - 1. In any mode with the exception of Voice Recording mode, press the MENU button.
  - 2. Press the LEFT/ RIGHT button and select the [SETUP] menu tab.
  - 3. Select the [FILE] menu by pressing the UP/ DOWN button and press the RIGHT button.
  - Select a desired sub menu by pressing the UP/ DOWN button and press the OK button.

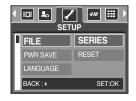

- [SERIES] : New files are named using numbers that follow the previous sequence, even when a new memory card is used, or after formatting, or after deleting all pictures.
- [RESET] : After using the reset function, the next file name will be set from 0001 even after formatting, deleting all or inserting a new memory card.
- 5. Press the menu button twice and the menu will disappear.

### File name

### INFORMATION

- The first stored folder name is 100SSCAM, and the first file name is SSA40001.
- File names are assigned sequentially from SSA40001  $\rightarrow$  SSA40002  $\rightarrow$   $\sim$   $\rightarrow$  SSA49999.
- The folder number is assigned sequentially from 100 to 999 as follows:  $100SSCAM \rightarrow 101SSCAM \rightarrow \sim \rightarrow 999SSCAM$ .
- The files used with the memory card conform to the DCF(Design rule for Camera File systems) format.

### Auto power off

- This function switches the camera off after a set amount of time in order to prevent unnecessary battery drainage.
- Setting Power Off
  - 1. In any mode with the exception of Voice Recording mode, press the MENU button.
  - Press the LEFT/ RIGHT button and select the [SETUP] menu tab.
  - 3. Select the [PWR SAVE] menu by pressing the UP/ DOWN button and press the RIGHT button.
  - 4. Select a desired sub menu by pressing the UP/ DOWN button and press the OK button.

[OFF] : The power off function will not operate.

FILE 1 MIN

 FILE
 1 MIN

 PWR SAVE
 3 MIN

 LANGUAGE
 5 MIN

 BACK : 4
 SET.OK

4M 🔛

20

- [1, 3, 5 MIN] : The power will turn off automatically if not used for the period of time specified.
- 5. Press the menu button twice and the menu will disappear.

### INFORMATION

- Even if the battery is removed and inserted again, the power off setting will be preserved.
- Note that the automatic power off function will not operate if the camera is in PC mode, slide show, playing back a voice recording, playing back a movie clip.

### Language

- There is a choice of languages that can be displayed on the LCD monitor. Even if the battery is removed and inserted again, the language setting will be preserved.
- Setting Language
  - 1. In any mode with the exception of Voice Recording mode, press the MENU button.
  - 2. Press the LEFT/ RIGHT button and select the [SETUP] menu tab.
  - 3. Select the [LANGUAGE] menu by pressing the UP/ DOWN button and press the RIGHT button.
  - 4. Select a desired sub menu by pressing the UP/ DOWN button and press the OK button.

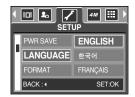

LANGUAGE sub menu : English, Korean, French, German, Spanish, Italian, S.Chinese, T.Chinese, Russian, Portuguese, Dutch, Danish, Swedish, Finnish, Thai, BAHASA(MALAY/ INDONESIAN), Arabic, Hungarian, Czech and Polish.

5. Press the menu button twice and the menu will disappear.

### Formatting a memory card

- This is used for formatting the memory card. If you run [FORMAT] on the memory card, all images, including the protected images, will be deleted. Be sure to download important images to your PC before formatting the memory card.
- Formatting a Memory Card
  - 1. In any mode other than Voice Recording mode, press the MENU button.
  - 2. Press the LEFT/ RIGHT button and select the [SETUP] menu tab.
  - 3. Select the [FORMAT] menu by pressing the UP/ DOWN button and press the RIGHT button.
  - Select a desired sub menu by pressing the UP/ DOWN button and press the OK button.
     If [NO] is selected : The memory card will not be formatted.

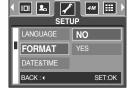

Press the menu button twice and the menu display will disappear.

If [YES] is selected : A confirmation window will display. Select the [FORMAT] message and press the OK button. A [PROCESSING!] message appears and the memory card will be formatted. If you ran FORMAT in Play mode, a [NO IMAGE!] message will appear.

### INFORMATION

- Be sure to run [FORMAT] on the following types of memory card.
  - A new memory card, or an unformatted memory card.
  - A memory card that has a file this camera can't recognise or one that has been taken from another camera.
- Always format the memory card using this camera. If you insert a memory card that has been formatted using other cameras, memory card readers, or PCs, you will get a [CARD ERROR!] message.

# Setting up the Date/ Time/ Date type

- You can change the date and time that will be displayed on the captured images and set up the date type.
- Setting Date/ Time & Selecting Date Format
  - 1. In any mode with the exception of Voice Recording mode, press the MENU button.
  - 2. Press the LEFT/ RIGHT button and select the [SETUP] menu tab.
  - 3. Select the [DATE&TIME] menu by pressing the UP/ DOWN button and press the RIGHT button.
  - 4. Use the UP, DOWN, LEFT, and RIGHT buttons to select the desired submenu value, and then press the OK button.
    RIGHT button : Selects the year/ month/ day/ hour/ minute date type.
    LEFT button : Moves the cursor to the [DATE&TIME] main menu if the cursor is at the first item of the date and time setup. In all other cases, the cursor will be shifted to the left of its current position.

UP and DOWN buttons : Changes the setting value.

5. Press the menu button twice and the menu will disappear.

### Imprinting the recording date

- There is an option to include DATE/ TIME on still images.
- Date Imprinting
  - 1. In any mode with the exception of Voice Recording mode, press the MENU button.
  - 2. Press the LEFT/ RIGHT button and select the [SETUP] menu tab.
  - Select the [IMPRINT] menu by pressing the UP/ DOWN button and press the RIGHT button.
  - 4. Use the UP and DOWN buttons to select the desired date imprint type, and then press the OK button.

[OFF] : The DATE & TIME will not be imprinted on the image file.

[DATE] : Only the DATE will be imprinted on the image file.

[DATE&TIME] : The DATE & TIME will be imprinted on the image file.

- 5. Press the menu button twice and the menu will disappear.
- \* The Date & Time are imprinted at the bottom right side of the still image.
- \* The date will be imprinted as a DATE TYPE setting.
- \* TIME is imprinted in the following way : [Hour : Minute] and hours are shown using the 24 hour clock.
- \* The imprint function is applied only to still images mode.

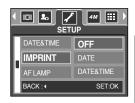

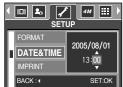

## Auto Focus lamp

- You can turn on and off the Auto Focus lamp
- How to set up the lamp
  - 1. In any mode with the exception of Voice Recording mode, press the MENU button.
  - 2. Press the LEFT/ RIGHT button and select the [SETUP] menu tab.
  - Select the [AF LAMP] menu by pressing the UP/ DOWN button and press the RIGHT button.

4. Select a desired sub menu by pressing the UP/ DOWN button and press the OK button.
If [OFF] is selected : The AF lamp will not light up.
If [ON] is selected : The AF lamp will light up.

|  | IMPRINT  | OFF    |  |
|--|----------|--------|--|
|  | AF LAMP  | ON     |  |
|  | SOUND    |        |  |
|  | BACK : 4 | SET:OK |  |

- If you select [OFF] menu and take an image in poorly lit conditions or select the [NIGHT] scene mode, the camera may not take exact focus.
- The Auto Focus lamp will function while using the self-timer even if the configuration is set to off.

### Sound

- If you set the operation sound to ON, various sounds will be activated for camera startup, when button are pressed, and if there is a card error, so that you can be aware of the camera operation status.
- Setting Operation Sounds
  - 1. In any mode with the exception of Voice Recording mode, press the MENU button.
  - Press the LEFT/ RIGHT button and select the [SETUP] menu tab.
  - Select the [SOUND] menu by pressing the UP/ DOWN button and press the RIGHT button.
  - Select a desired sub menu by pressing the UP/ DOWN button and press the OK button.
     [SOUND] sub menu : OFF/ LOW/ MEDIUM/ HIGH
  - 5. Press the menu button twice and the menu will disappear.

| • |          |        |  |
|---|----------|--------|--|
| Γ | AF LAMP  | LOW    |  |
|   | SOUND    | MEDIUM |  |
| h | LCD      | HIGH   |  |
| L | BACK : 4 | SET:OK |  |

# LCD brightness

- You can adjust the LCD brightness.
- Adjusting LCD Brightness
  - 1. In any mode with the exception of Voice Recording mode, press the MENU button.
  - 2. Press the LEFT/ RIGHT button and select the [SETUP] menu tab.
  - Select the [LCD] menu by pressing the UP/ DOWN button and press the RIGHT button.
  - Select a desired sub menu by pressing the UP/ DOWN button and press the OK button.
     [LCD] sub menu : DARK, NORMAL, BRIGHT
  - 5. Press the menu button twice and the menu will disappear.

| Γ  | SOUND    | DARK   |
|----|----------|--------|
|    | LCD      | NORMAL |
| I. | VIDEO    | BRIGHT |
| Ľ  | BACK : 4 | SET:OK |

### **Quick view**

- If you enable Quick View before capturing an image, you can view the image you just captured on the LCD monitor for the duration set in the [Quick View] setup. Quick view is possible only with still images.
- Setting Quick View
  - 1. In any mode with the exception of Voice Recording mode, press the MENU button.
  - Press the LEFT/ RIGHT button and select the [SETUP] menu tab.
  - Select the [Q.VIEW] menu by pressing the UP/ DOWN button and press the RIGHT button.
  - Select a desired sub menu by pressing the UP/ DOWN button and press the OK button.

| LCD      | OFF     |  |
|----------|---------|--|
| Q.VIEW   | 0.5 SEC |  |
| RESET    | 1 SEC   |  |
| BACK : 4 | SET:OK  |  |

[OFF] : The quick view function can't be activated.

[0.5, 1, 3SEC] : The captured image is briefly displayed during the selected time.

5. Press the menu button twice and the menu will disappear.

# Initialisation

- All camera menu and function settings will be restored to their default values. However, values for DATE/ TIME, LANGUAGE will not be changed.
- Initialising the Camera
  - 1. In any mode with the exception of Voice Recording mode, press the MENU button.
  - Press the LEFT/ RIGHT button and select the [SETUP] menu tab.
  - Select the [RESET] menu by pressing the UP/ DOWN button and press the RIGHT button.
  - Select a desired sub menu by pressing the UP/ DOWN button and press the OK button.
     If [NO] is selected . Settings will not be restored to their desired.

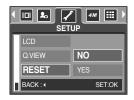

If [NO] is selected : Settings will not be restored to their defaults.

If [YES] is selected : A confirmation window will display. Select the [YES] menu and press the OK button. Then all settings will be restored to their defaults.

# Setting up the MYCAM menu

You can set up a start up image, start up sound and shutter sound. Every camera working mode (with the exception of Voice recording mode) has the MyCAM menu. The items indicated by are default settings.

| Menu tab | Main menu  | Sub menu     |              | Page |
|----------|------------|--------------|--------------|------|
|          | S.IMAGE    | OFF          | LOGO         | p.87 |
|          | 3.IWAGE    | USER IMAGE 1 | USER IMAGE 2 | p.o/ |
| SH.SOUND |            | OFF          | SH.SOUND 1   | p.88 |
|          | SH.SOUND 2 | SH.SOUND 3   | p.88         |      |
|          | S.SOUND    | OFF          | SOUND 1      | n 00 |
| 3.50010  | SOUND 2    | SOUND 3      | p.88         |      |

\* Menus are subject to change without prior notice.

### Start up image

- You can select the image that is first displayed on the LCD monitor whenever the camera is turned on.
- Setting a Startup Image
  - 1. In any mode with the exception of Voice Recording mode, press the MENU button.
  - Press the LEFT/ RIGHT button and select the [MYCAM] menu tab.
  - 3. Select the [S.IMAGE] menu by pressing the UP/ DOWN button and press the RIGHT button.
  - 4. Select a desired sub menu by pressing the UP/ DOWN button and press the OK button.
  - 5. Press the menu button twice and the menu will disappear.

# Image Image Image Image MYCAM S.IMAGE OFF SH.SOUND SH.SOUND1 S.SOUND OFF MOVE: AV CHANGE: >

### INFORMATION

- Use a saved image for the start-up image with the [USER IMAGE] in the [RESIZE] menu in the play mode.
- The start-up image will not be deleted by deleting all images or [FORMAT] menu.
- The start-up images are deleted by doing the [RESET] menu.

### Shutter sound

- You can select the shutter sound.
- Selecting the Shutter Sound
  - 1. In any mode with the exception of Voice Recording mode, press the MENU button.
  - 2. Press the LEFT/ RIGHT button and select the [MYCAM] menu tab.
  - Select the [SH.SOUND] menu by pressing the UP/ DOWN button and press the RIGHT button.
  - 4. Select a desired sub menu by pressing the UP/ DOWN button and press the OK button.
  - 5. Press the menu button twice and the menu will disappear.

| S.IMAGE  | OFF       |  |
|----------|-----------|--|
| SH.SOUND | SH.SOUND1 |  |
| S.SOUND  | SH.SOUND2 |  |
| BACK: •  | SET:OK    |  |

### Start up sound

- You can select the sound that is activated whenever the camera is turned on.
- Setting the Startup Sound
  - 1. In any mode with the exception of Voice Recording mode, press the MENU button.
  - 2. Press the LEFT/ RIGHT button and select the [MYCAM] menu tab.
  - Select the [S.SOUND] menu by pressing the UP/ DOWN button and press the RIGHT button.
  - 4. Select a desired sub menu by pressing the UP/ DOWN button and press the OK button.
  - 5. Press the menu button twice and the menu will disappear.

| S.IMAGE  | OFF    |  |
|----------|--------|--|
| SH.SOUND | SOUND1 |  |
| S.SOUND  | SOUND2 |  |
| BACK: (  | SET:OK |  |

### Important notes

Be sure to observe the following precautions!

- This unit contains precision electronic components. Do not use or store this unit in the following locations.
  - Areas exposed to severe changes in temperature and humidity.
  - Areas exposed to dust and dirt.
  - Areas exposed to direct sunlight or the inside of a vehicle in hot weather.
  - Environments where there is high magnetism or excessive vibration.
  - Areas with high explosives or highly flammable materials.
- Do not leave this camera in places subject to dust, chemicals (like naphthalene and mothball), high temperature and high humidity.

Keep this camera with silica gel in a hermetically sealed box when not planning to use the camera for a long period of time

- Sand can be particularly troublesome to cameras.
  - Do not let sand get inside the unit when using it on beaches, coastal dunes, or other areas where there is lots of sand.
  - Doing so may result in failure or may permanently render the unit unusable.
- Handling the camera
  - Never drop the camera or subject it to severe shocks or vibrations.
  - Prevent the large size LCD monitor from an impact. When this camera is not used, keep this camera in the camera case.
  - Avoid obstructing the lens or the flash when you capture an image.
  - This camera is not waterproof.
    - To avoid dangerous electrical shocks, never hold or operate the camera with wet hands.
  - If you use this camera in wet places, such as beach or pool, do not let water or sand get inside the camera. Doing so may result in failure or may permanently damage the unit.
- Extremes in temperature may cause problems.
  - If the camera is transferred from a cold to a warm and humid environment, condensation can form on the delicate electronic circuitry. If this occurs, turn the camera off and wait for at least 1 hour until all moisture is dispersed. Moisture build up can also occur in the memory card. If this happens, turn off the camera and remove the memory card. Wait until the moisture has dispersed.

### Important notes

- Caution on Using the Lens
  - If the lens is subjected to direct sunlight, it could result in discoloration and deterioration of the image sensor.
  - Pay attention not to get fingerprints or foreign substances on the surface of the lens.
- If the digital camera is not used for a long period, an electric discharge can occur. It is a good idea to remove the battery and the memory card if you do not intend using the camera for an extended period of time.
- If the camera is exposed to an electronic interference, it will turn itself off to protect the memory card.
- Camera Maintenance
  - Use a soft brush (available from photo stores) to gently clean the lens and LCD assemblies.
     If this does not work, lens-cleaning paper with lens cleaning fluid can be used.
     Clean the camera body with a soft cloth. Do not allow this camera to come into contact with solvent materials such as benzol, insecticide, thinners etc. This may damage the body shell of the camera and also affect its performance. Rough handling can damage the LCD monitor. Take care to avoid damage and keep the camera in its protective carry case at all times when not in use.
- Do not attempt to disassemble or modify the camera.
- Under certain conditions, static electricity can cause the flash unit to fire. This is not harmful to the camera and is not a malfunction.
- Before an important event or going on a trip, you should check the camera condition.
  - Take a picture for testing the camera condition and prepare extra battery.
  - Samsung cannot be held responsible for camera malfunctions.

# Warning indicator

There are several warnings that may appear on the LCD display

#### CARD ERROR!

- · Memory card error
  - $\rightarrow$  Turn off the camera power and turn it on again
  - $\rightarrow$  Insert the memory card again
  - $\rightarrow$  Insert the memory card and format the memory card (p.82)

#### **MEMORY ERROR!**

- · Internal memory error
  - $\rightarrow$  Turn off the camera power and turn it on again
  - $\rightarrow$  Format the memory with the memory card removed. (p.82)

#### CARD LOCKED!

- · The memory card is locked
  - $\rightarrow$  SD memory card : Slide the write protect switch to the top of the memory card

#### CARD FULL!/ MEMORY FULL!

- · There is insufficient memory capacity to take an image
  - $\rightarrow$  Insert a new memory card
  - $\rightarrow$  Delete unnecessary image files to free up some memory

#### NO IMAGE!

- · There are no images stored on the memory
  - → Take images
  - $\rightarrow$  Insert a memory card that is holding some images

#### FILE ERROR!

- · File error
  - $\rightarrow$  Format the memory card
- Memory card error
  - → Contact a camera service centre

#### LOW BATTERY!

· There is low battery capacity

→ Insert fresh batteries.

### Warning indicator

#### LOW LIGHT!

- $\cdot$  When taking pictures in dark places
  - → Take pictures in Flash Photography mode.

#### OUT OF NUMBER

- $\cdot$  When selecting too many printing pages in the PictBridge menu.
  - $\rightarrow$  Select printing page within the limitation.

### Before contacting a service centre

#### Please check the following

#### The camera doesn't switch on

- $\cdot$  There is low battery capacity
  - $\rightarrow$  Insert fresh batteries(p.14)
- $\cdot$  Battery are inserted incorrectly with the polarities reversed
  - $\rightarrow$  Insert the battery according to the polarity marks (+, -)

The camera power ceases while in use

- · The battery are exhausted
  - $\rightarrow$  Insert fresh batteries.
- $\cdot$  The Camera is turned off automatically
  - $\rightarrow$  Turn on the camera power again.

#### Battery drain quickly

- $\cdot$  The Camera is being used in low temperatures
  - → Keep the camera in warm conditions (i.e. inside a coat or jacket) and only remove it in order to take images

# Before contacting a service centre

#### Camera does not take images when pressing the Shutter button

- · There is insufficient memory capacity
  - $\rightarrow$  Delete unnecessary image files
- $\cdot$  The memory card has not been formatted
  - $\rightarrow$  Format the memory card (p.82)
- $\cdot$  The memory card is exhausted
  - $\rightarrow$  Insert a new memory card
- · The memory card is locked
  - → Refer to [CARD LOCKED!] error message (p.91)
- · The camera's power is off
  - $\rightarrow$  Turn the camera power on
- · The battery are exhausted
  - $\rightarrow$  Insert fresh batteries.
- · Battery is inserted incorrectly with the polarities reversed
  - $\rightarrow$  Insert the battery according to the polarity marks (+, -)

The camera suddenly stops working while in use

- $\cdot$  The camera was stopped due to a malfunction
  - $\rightarrow$  Remove /re-insert battery and switch the camera on

#### The images are unclear

- $\cdot$  A picture was taken within 0.8m from the subject without setting an appropriate macro mode  $\rightarrow$  If the subject is closer than 0.8m, select macro shot mode
- The picture was taken with the subject beyond the flash range
   → Take a picture within the flash range
- · The lens is smudged or dirty
  - $\rightarrow$  Clean the lens

#### The flash does not fire

- · Flash off mode has been selected  $\rightarrow$  Dis-engage flash off mode
- $\cdot$  The camera mode can't use the flash
  - $\rightarrow$  Refer to the FLASH instruction (p.33)

#### Incorrect date and time is displayed

 $\cdot$  The date and time have been set incorrectly or the camera has adopted the default settings  $\rightarrow$  Reset the date and time correctly

### Before contacting a service centre

#### The camera buttons do not operate

- $\cdot$  Camera malfunction
  - $\rightarrow$  Remove /re-insert battery and switch the camera on
- A card error has occurred while the memory card is in the camera.
- · Incorrect memory card format
  - $\rightarrow$  Re-format the memory card

#### The images don't play back

- · Incorrect file name (Violation of DCF format)
  - $\rightarrow$  Do not change the image file name

Colour of image is different to the original scene

- · White balance setting is incorrect
  - $\rightarrow$  Select appropriate White balance

#### Images are too bright

- · Exposure is excessive
  - → Reset exposure compensation

#### No image on external monitor

- $\cdot$  The external monitor has not been connected properly with the camera  $\rightarrow$  Check the connection cables
- $\cdot$  There are incorrect files in the memory card
  - $\rightarrow$  Insert a memory card that has correct files

#### When using the PC's explorer, the [Removable Disk] file does not show

- · Cable connection is incorrect
  - $\rightarrow$  Check the connection
- $\cdot$  The camera is off
  - $\rightarrow$  Turn the camera on
- $\cdot$  The operating system is not Windows 98, 98SE, 2000, ME, XP/ Mac OS 9.0  $\sim$  10.2. Alternatively the PC does not support USB

 $\rightarrow$  Install Windows 98, 98SE, 2000, ME, XP/ Mac OS 9.0  $\sim$  10.2 to PC that supports USB

- $\cdot\,$  The camera driver is not installed
  - $\rightarrow$  Install a [USB Storage Driver]

# Specifications

|                                             | Туре            | 1/2.5" CCD                                                          |  |
|---------------------------------------------|-----------------|---------------------------------------------------------------------|--|
| Image Sensor Effective Pixel<br>Total Pixel |                 | Approx. 4.0 Mega-pixel                                              |  |
|                                             |                 | Approx. 4.2 Mega-pixel                                              |  |
|                                             |                 | SHD Lens f = 5.8~17.4mm                                             |  |
|                                             | Focal Length    | (35mm film equivalent : 35 ~ 105mm)                                 |  |
| Lens                                        | F No.           | F 2.8 ~ F 4.8                                                       |  |
|                                             |                 | Still Image mode : 1.0X ~ 4.0X                                      |  |
| Digital Zoom                                |                 | Play mode : 1.0X ~ 7.0X (depends on image size)                     |  |
| LCD Monitor                                 | <u> </u>        | 2,0" color TFT LCD (115,000 pixels)                                 |  |
|                                             | Туре            | TTL contrast auto focus                                             |  |
|                                             |                 | Normal : 80cm ~ infinity                                            |  |
| Focusing                                    | Range           | Macro : 5cm~80cm (Wide), 50cm ~ 80cm (Tele)                         |  |
|                                             | 5               | Auto Macro : 5cm~Infinity                                           |  |
| <u> </u>                                    | Туре            | Mechanical and Electronic shutter                                   |  |
| Shutter                                     |                 | 2 ~ 1/2,000 sec. (Night : 15 ~ 1/2,000 sec.)                        |  |
|                                             | Control         | Program AE Metering : Multi, Spot                                   |  |
| Exposure                                    | Compensation    | ±2EV (0.5EV steps)                                                  |  |
|                                             | ISO Equivalent  | AUTO, 100, 200, 400                                                 |  |
|                                             | Modes           | Auto, Auto & Red-eye reduction, Fill-in flash, Slow sync, Flash off |  |
| Flash                                       | Range           | Wide : 0.25m ~ 2.0m, Tele : 0.5m ~ 1.5m                             |  |
|                                             | Recharging Time | Approx. 5 sec.                                                      |  |
| Sharpness                                   |                 | Soft, Normal, Vivid                                                 |  |
| Effect                                      |                 | Normal, B&W, Sepia, Negative, Red, Green, Blue, RGB                 |  |
|                                             |                 | Auto, Daylight, Cloudy, Fluorescent_H, Fluorescent_L,               |  |
| White Balance                               |                 | Tungsten, Custom                                                    |  |
|                                             |                 | Voice Recording (max. 1 hour.),                                     |  |
| Voice Recordir                              | ıg              | Voice Memo in Still Image (max. 10 sec.)                            |  |
| Date Imprinting                             | 9               | Date&Time, Date, Off (user selectable)                              |  |
|                                             |                 | Modes : Auto, Program, Scene                                        |  |
|                                             | Still Image     | * Scene : Night, Portrait, Children, Landscape, Close-up,           |  |
|                                             |                 | Sunset, Dawn, Backlight, Fireworks, Beach & Snow                    |  |
|                                             |                 | Self-timer : 2 sec., 10 sec., Double(10 sec., 2 sec.)               |  |
|                                             | Movie Clip      | With Audio or without Audio                                         |  |
| Shooting                                    |                 | (user selectable, recording time : memory capacity dependent)       |  |
|                                             |                 | Size :640x480,320x240,160x120                                       |  |
|                                             |                 | (3.0X Optical Zoom, Mute during Zoom Operation)                     |  |
|                                             |                 | Frame rate : 30 fps, 15 fps                                         |  |
|                                             |                 | Movie Editing (Embeded) : Pause during recording, Still Image       |  |
|                                             |                 | Capture                                                             |  |
| Storage                                     | Media           | Internal memory: Approx. 10MB flash memory                          |  |
| Olorage                                     | Media           | External memory: SD card /MMC (Up to 512MB Guaranteed)              |  |

### **Specifications**

| Storage       Image Size       4M : 2272x1704 pixels, 3M :2048x1536 pixels, 2M : 1600x1200 pixels, 1M : 1024x768 pixels, VGA : 640x480 pixels         Storage       4M : Super Fine 4, Fine 7, Normal 13         3M : Super Fine 5, Fine 9, Normal 16         2M : Super Fine 5, Fine 9, Normal 16         2M : Super Fine 5, Fine 9, Normal 16         2M : Super Fine 7, Fine 7, Normal 13         3M : Super Fine 7, Fine 7, Normal 16         2M : Super Fine 8, Fine 15, Normal 21         1M : Super Fine 7, Fine 50, Normal 61         ** These figures are measured under Samsung's standard conditions and may vary depending on shooting conditions and camera settings.         Image Play       Type         Type       Single image, Thumbnails, Slide show, Movie Clip, Album         Interface       Digital output connector : USB 2.0       Audio : Mono         Power Source       Primary Batteries: 2 x AA alkaline, or CR-V3(Lithium) battery         Secondary Batteries: 2 x Ni-MH, Samsung SBP-1303(Lithium Ion)       * Included battery may vary depending on sales region.         Dimensions (WxHxD)       105.4 x 56.5 x 31.8(excluding the projecting parts of the camera)         Weight       Application       0 ~ 40° C         Operating Temperature       0 ~ 40° C       0         Optral 3.0X Zoom for Movie & Still       2.0" TFT LCD         Power Movie Clip       Murie Colip |                  | File Format   | Still Image : JPEG (DCF), EXIF 2.2, DPOF 1.1, PictBridge 1.0      |  |
|----------------------------------------------------------------------------------------------------|------------------|---------------|-------------------------------------------------------------------|--|
| Storage     Image Size     2M : 1600x1200 pixels, 1M : 1024x768 pixels,<br>VGA : 640x480 pixels       Storage     4M : Super Fine 4, Fine 7, Normal 13<br>3M : Super Fine 5, Fine 9, Normal 16<br>2M : Super Fine 8, Fine 15, Normal 21<br>1M : Super Fine 21, Fine 30, Normal 38<br>VGA : Super Fine 47, Fine 55, Normal 61<br>** These figures are measured under Samsung's standard<br>conditions and may vary depending on shooting<br>conditions and camera settings.       Image Play     Type     Single image, Thumbnails, Slide show, Movie Clip, Album       Interface     Digital output connector : USB 2.0     Audio : Mono<br>PictBridge       Power Source     Primary Batteries: 2 x NA alkaline, or CR-V3(Lithium) battery<br>Secondary Batteries: 2 x Ni-MH, Samsung SBP-1303(Lithium Ion)<br>** Included battery may vary depending on sales region.       Dimensions (WxHxD)     105.4 x 56.5 x 31.8(excluding the projecting parts of the camera)<br>Weight       Apprication     Storage Driver<br>(Windows98/98SE/2000/ME/XP, Mac OS 9.0 ~ 10.2)       Special Features     Optical 3.0X Zoom for Movie & Still<br>2.0" TFT LCD       Special Features     Optical 3.0X Zoom for Movie & Still<br>2.0" TFT LCD                                                                                                    |                  |               | Movie Clip : AVI (MJPG) Audio : WAV                               |  |
| Storage       VGA : 640x480 pixels         4M : Super Fine 4, Fine 7, Normal 13         3M : Super Fine 5, Fine 9, Normal 16         2M : Super Fine 8, Fine 15, Normal 21         1M : Super Fine 8, Fine 15, Normal 38         VGA : Super Fine 47, Fine 55, Normal 61         ** These figures are measured under Samsung's standard conditions and may vary depending on shooting conditions and camera settings.         Image Play       Type         Editing       Trimming, Resizing         Interface       Digital output connector : USB 2.0         Power Source       Primary Batteries: 2 x AA alkaline, or CR-V3(Lithium) battery         Secondary Batteries: 2 x Ni-MH, Samsung SBP-1303(Lithium lon)       ** Included battery may vary depending on sales region.         Dimensions (WxHxD)       105.4 x 56.5 x 31.8(excluding the projecting parts of the camera)         Weight       Approx. 120g (without battery and card)         Operating Temperature       0 ~ 40° C         Operating Humidity       5 ~ 85%         Storage Driver       Windows98/98SE/2000/ME/XP, Mac OS 9.0 ~ 10.2)         Application       Digimax Master         Optical 3.0X Zoom for Movie & Still       2.0" TFT LCD         Power Movie Clip       MJPG VGA 30fps         Easy Mode Change M Button       Easy Mode Change M Button                                                                           |                  |               |                                                                   |  |
| Storage       4M : Super Fine 4, Fine 7, Normal 13         Storage       4M : Super Fine 5, Fine 9, Normal 16         2M : Super Fine 8, Fine 15, Normal 21       1M : Super Fine 21, Fine 30, Normal 38         VGA : Super Fine 47, Fine 55, Normal 61       ** These figures are measured under Samsung's standard conditions and may vary depending on shooting conditions and camera settings.         Image Play       Type       Single image, Thumbnails, Silde show, Movie Clip, Album         Interface       Digital output connector : USB 2.0       Audio : Mono PictBridge         Power Source       Primary Batteries: 2 x AA alkaline, or CR-V3(Lithium) battery Secondary Batteries: 2 x Ni-MH, Samsung SBP-1303(Lithium Ion) ** Included battery may vary depending on sales region.         Dimensions (WxHxD)       105.4 x 56.5 x 31.8(excluding the projecting parts of the camera)         Weight       Approx. 120g (without battery and card)         Operating Temperature       0 ~ 40° C         Operating Humidity       5 ~ 85%         Storage Driver       Windows98/98SE/2000/ME/XP, Mac OS 9.0 ~ 10.2)         Application       Digital 3.0X Zoom for Movie & Still         2.0" TFT LCD       Power Movie Clip         MUPG VGA 30fps       Easy Mode Change M Button                                                                                                    |                  | Image Size    | 2M : 1600x1200 pixels, 1M : 1024x768 pixels,                      |  |
| Storage       3M : Super Fine 5, Fine 9, Normal 16         2M : Super Fine 8, Fine 15, Normal 21       1M : Super Fine 8, Fine 15, Normal 21         1M : Super Fine 21, Fine 30, Normal 38       VGA : Super Fine 47, Fine 55, Normal 61         WGA : Super Fine 47, Fine 55, Normal 61       ** These figures are measured under Samsung's standard conditions and may vary depending on shooting conditions and camera settings.         Image Play       Type       Single image, Thumbnails, Slide show, Movie Clip, Album         Interface       Digital output connector : USB 2.0       Audio : Mono PictBridge         Power Source       Primary Batteries: 2 x AA alkaline, or CR-V3(Lithium) battery Secondary Batteries: 2 x Ni-MH, Samsung SBP-1303(Lithium Ion) ** Included battery may vary depending on sales region.         Dimensions (WxHxD)       105.4 x 56.5 x 31.8(excluding the projecting parts of the camera)         Weight       Approx. 120g (without battery and card)         Operating Temperature       0 ~ 40° C         Operating Humidity       5 ~ 85%         Software       Camera Driver         Special Features       Storage Driver<br>(Windows98/98SE/2000/ME/XP, Mac OS 9.0 ~ 10.2)         Power Movie Clip<br>MJPG VGA 30fps<br>Easy Mode Change M Button                                                                                                    |                  |               | VGA : 640x480 pixels                                              |  |
| Software       Capacity       2M : Super Fine 8, Fine 15, Normal 21         1M : Super Fine 8, Fine 15, Normal 38       VGA : Super Fine 47, Fine 55, Normal 61         W : MOMB)       VGA : Super Fine 47, Fine 55, Normal 61         W : These figures are measured under Samsung's standard conditions and may vary depending on shooting conditions and camera settings.         Image Play       Type         Editing       Trimming, Resizing         Interface       Digital output connector : USB 2.0         Power Source       Primary Batteries: 2 x AA alkaline, or CR-V3(Lithium) battery Secondary Batteries: 2 x Ni-MH, Samsung SBP-1303(Lithium Ion) ** Included battery may vary depending on sales region.         Dimensions (WxHxD)       105.4 x 56.5 x 31.8(excluding the projecting parts of the camera)         Weight       Approx. 120g (without battery and card)         Operating Temperature       0 ~ 40° C         Operating Humidity       5 ~ 85%         Software       Camera Driver         Special Features       Storage Driver (Windows98/98SE/2000/ME/XP, Mac OS 9.0 ~ 10.2)         Power Movie Clip       MuJPG VGA 30fps         Easy Mode Change M Button       Storage M Button                                                                                                    |                  |               | 4M : Super Fine 4, Fine 7, Normal 13                              |  |
| Capacity<br>(10MB)       1M : Super Fine 21, Fine 30, Normal 38<br>VGA : Super Fine 47, Fine 55, Normal 61<br>** These figures are measured under Samsung's standard<br>conditions and may vary depending on shooting<br>conditions and camera settings.         Image Play       Type       Single image, Thumbnails, Slide show, Movie Clip, Album         Interface       Digital output connector : USB 2.0       Audio : Mono<br>PictBridge         Power Source       Primary Batteries: 2 x AA alkaline, or CR-V3(Lithium) battery<br>Secondary Batteries: 2 x Ni-MH, Samsung SBP-1303(Lithium Ion)<br>* Included battery may vary depending on sales region.         Dimensions (WxHxD)       105.4 x 56.5 x 31.8(excluding the projecting parts of the camera)<br>Weight         Approx. 120g (without battery and card)       0~40° C         Operating Temperature       0~40° C         Operating Humidity       5~85%         Software       Camera Driver<br>(Windows98/98SE/2000/ME/XP, Mac OS 9.0 ~ 10.2)         Application       Digimax Master         Optical 3.0X Zoom for Movie & Still<br>2.0° TFT LCD         Power Movie Clip<br>MJPG VGA 30fps<br>Easy Mode Change M Button                                                                                                    | Storage          |               | 3M : Super Fine 5, Fine 9, Normal 16                              |  |
| (10MB)       VGA : Super Fine 47, Fine 55, Normal 61         ** These figures are measured under Samsung's standard conditions and may vary depending on shooting conditions and camera settings.         Image Play       Type       Single image, Thumbnails, Slide show, Movie Clip, Album         Interface       Digital output connector : USB 2.0       Audio : Mono PictBridge         Power Source       Primary Batteries: 2 x AA alkaline, or CR-V3(Lithium) battery Secondary Batteries: 2 x Ni-MH, Samsung SBP-1303(Lithium Ion) * Included battery may vary depending on sales region.         Dimensions (WxHxD)       105.4 x 56.5 x 31.8(excluding the projecting parts of the camera)         Weight       Approx. 120g (without battery and card)         Operating Temperature       0 ~ 40° C         Operating Humidity       5 ~ 85%         Software       Camera Driver         Special Features       Optical 3.0X Zoom for Movie & Still 2.0° TFT LCD         Power Movie Clip       MJPG VGA 30fps         Easy Mode Change M Button       Easy Mode Change M Button                                                                                                    |                  |               | 2M : Super Fine 8, Fine 15, Normal 21                             |  |
| Image Play       Type       Single image, Thumbnails, Slide show, Movie Clip, Album         Image Play       Type       Single image, Thumbnails, Slide show, Movie Clip, Album         Interface       Digital output connector : USB 2.0       Audio : Mono         PictBridge       Primary Batteries: 2 x AA alkaline, or CR-V3(Lithium) battery         Power Source       Secondary Batteries: 2 x Ni-MH, Samsung SBP-1303(Lithium Ion)         ** Included battery may vary depending on sales region.         Dimensions (WxHxD)       105.4 x 56.5 x 31.8(excluding the projecting parts of the camera)         Weight       Approx. 120g (without battery and card)         Operating Temperature       0 ~ 40° C         Operating Humidity       5 ~ 85%         Software       Camera Driver<br>(Windows98/98SE/2000/ME/XP, Mac OS 9.0 ~ 10.2)         Special Features       Optical 3.0X Zoom for Movie & Still         2.0" TFT LCD       Power Movie Clip         Power Movie Clip       MJPG VGA 30fps         Easy Mode Change M Button       Easy Mode Change M Button                                                                                                    |                  | Capacity      | 1M : Super Fine 21, Fine 30, Normal 38                            |  |
| Image Play       Type       Single image, Thumbnails, Slide show, Movie Clip, Album         Image Play       Type       Single image, Thumbnails, Slide show, Movie Clip, Album         Interface       Digital output connector : USB 2.0       Audio : Mono         PictBridge       Primary Batteries: 2 x AA alkaline, or CR-V3(Lithium) battery         Power Source       Secondary Batteries: 2 x Ni-MH, Samsung SBP-1303(Lithium Ion)         **       Included battery may vary depending on sales region.         Dimensions (WxHxD)       105.4 x 56.5 x 31.8(excluding the projecting parts of the camera)         Weight       Approx. 120g (without battery and card)         Operating Temperature       0 ~ 40° C         Operating Humidity       5 ~ 85%         Software       Camera Driver         Kindows98/98SE/2000/ME/XP, Mac OS 9.0 ~ 10.2)         Application       Digimax Master         Optical 3.0X Zoom for Movie & Still       2.0" TFT LCD         Power Movie Clip       MJPG VGA 30fps         Easy Mode Change M Button       Button                                                                                                    |                  | (10MB)        | VGA : Super Fine 47, Fine 55, Normal 61                           |  |
| Image Play       Type       Single image, Thumbnails, Slide show, Movie Clip, Album         Image Play       Editing       Trimming, Resizing         Interface       Digital output connector : USB 2.0       Audio : Mono         PictBridge       Primary Batteries: 2 x AA alkaline, or CR-V3(Lithium) battery         Power Source       Secondary Batteries: 2 x Ni-MH, Samsung SBP-1303(Lithium Ion)         **       Included battery may vary depending on sales region.         Dimensions (WxHxD)       105.4 x 56.5 x 31.8(excluding the projecting parts of the camera)         Weight       Approx. 120g (without battery and card)         Operating Temperature       0 ~ 40° C         Operating Humidity       5 ~ 85%         Software       Camera Driver         Application       Digimax Master         Optical 3.0X Zoom for Movie & Still       2.0° TFT LCD         Power Movie Clip       MJPG VGA 30fps         Easy Mode Change M Button       Easy Mode Change M Button                                                                                                    |                  |               | * These figures are measured under Samsung's standard             |  |
| Image Play         Type         Single image, Thumbnails, Slide show, Movie Clip, Album           Interface         Digital output connector : USB 2.0         Audio : Mono<br>PictBridge           Power Source         Primary Batteries: 2 x AA alkaline, or CR-V3(Lithium) battery<br>Secondary Batteries: 2 x Ni-MH, Samsung SBP-1303(Lithium Ion)<br>* Included battery may vary depending on sales region.           Dimensions (WxHxD)         105.4 x 56.5 x 31.8(excluding the projecting parts of the camera)<br>Weight           Approx. 120g (without battery and card)         0           Operating Temperature         0 ~ 40° C           Operating Humidity         5 ~ 85%           Software         Camera Driver<br>Application         Storage Driver<br>(Windows98/98SE/2000/ME/XP, Mac OS 9.0 ~ 10.2)           Special Features         Optical 3.0X Zoom for Movie & Still<br>2.0" TFT LCD<br>Power Movie Clip<br>MJPG VGA 30fps<br>Easy Mode Change M Button                                                                                                    |                  |               | conditions and may vary depending on shooting                     |  |
| Inhage Play       Editing       Trimming, Resizing         Interface       Digital output connector : USB 2.0       Audio : Mono         PictBridge       Primary Batteries: 2 x AA alkaline, or CR-V3(Lithium) battery         Power Source       Secondary Batteries: 2 x Ni-MH, Samsung SBP-1303(Lithium Ion)         ** Included battery may vary depending on sales region.         Dimensions (WxHxD)       105.4 x 56.5 x 31.8(excluding the projecting parts of the camera)         Weight       Approx. 120g (without battery and card)         Operating Temperature       0 ~ 40° C         Operating Humidity       5 ~ 85%         Software       Camera Driver         Application       Digimax Master         Optical 3.0X Zoom for Movie & Still       2.0" TFT LCD         Power Movie Clip       MJPG VGA 30fps         Easy Mode Change M Button       Easy Mode Change M Button                                                                                                    |                  |               | conditions and camera settings.                                   |  |
| Interface       Digital output connector : USB 2.0       Audio : Mono         Power Source       Primary Batteries: 2 x AA alkaline, or CR-V3(Lithium) battery         Secondary Batteries: 2 x Ni-MH, Samsung SBP-1303(Lithium Ion)       ** Included battery may vary depending on sales region.         Dimensions (WxHxD)       105.4 x 56.5 x 31.8(excluding the projecting parts of the camera)         Weight       Approx. 120g (without battery and card)         Operating Temperature       0 ~ 40° C         Operating Humidity       5 ~ 85%         Software       Camera Driver         Application       Digimax Master         Optical 3.0X Zoom for Movie & Still       2.0° TFT LCD         Power Movie Clip       MJPG VGA 30fps         Easy Mode Change M Button       Suton                                                                                                    |                  | Туре          | Single image, Thumbnails, Slide show, Movie Clip, Album           |  |
| Interface       PictBridge         Power Source       Primary Batteries: 2 x AA alkaline, or CR-V3(Lithium) battery         Secondary Batteries: 2 x Ni-MH, Samsung SBP-1303(Lithium Ion)       ** Included battery may vary depending on sales region.         Dimensions (WxHxD)       105.4 x 56.5 x 31.8(excluding the projecting parts of the camera)         Weight       Approx. 120g (without battery and card)         Operating Temperature       0 ~ 40° C         Operating Humidity       5 ~ 85%         Software       Camera Driver         Application       Digimax Master         Optical 3.0X Zoom for Movie & Still       2.0" TFT LCD         Power Movie Clip       MJPG VGA 30fps         Easy Mode Change M Button       Easy Mode Change M Button                                                                                                    |                  |               | Trimming, Resizing                                                |  |
| PictBridge         Power Source       Primary Batteries: 2 x AA alkaline, or CR-V3(Lithium) battery<br>Secondary Batteries: 2 x Ni-MH, Samsung SBP-1303(Lithium Ion)                                                                                                    | Later from       |               | Digital output connector : USB 2.0 Audio : Mono                   |  |
| Power Source       Secondary Batteries: 2 x Ni-MH, Samsung SBP-1303(Lithium Ion)         included battery may vary depending on sales region.         Dimensions (WxHxD)       105.4 x 56.5 x 31.8(excluding the projecting parts of the camera)         Weight       Approx. 120g (without battery and card)         Operating Temperature       0 ~ 40° C         Operating Humidity       5 ~ 85%         Software       Camera Driver         Application       Digimax Master         Optical 3.0X Zoom for Movie & Still       2.0° TFT LCD         Power Movie Clip       MJPG VGA 30fps         Easy Mode Change M Button       Easy Mode Change M Button                                                                                                    | Intenace         |               | PictBridge                                                        |  |
| ** Included battery may vary depending on sales region.         Dimensions (WxHxD)       105.4 x 56.5 x 31.8(excluding the projecting parts of the camera)         Weight       Approx. 120g (without battery and card)         Operating Temperature       0 ~ 40° C         Operating Humidity       5 ~ 85%         Software       Camera Driver         Application       Digimax Master         Optical 3.0X Zoom for Movie & Still       2.0° TFT LCD         Power Movie Clip       MJPG VGA 30fps         Easy Mode Change M Button       Easy Mode Change M Button                                                                                                    |                  |               | Primary Batteries: 2 x AA alkaline, or CR-V3(Lithium) battery     |  |
| Dimensions (WxHxD)       105.4 x 56.5 x 31.8(excluding the projecting parts of the camera)         Weight       Approx. 120g (without battery and card)         Operating Temperature       0 ~ 40° C         Operating Humidity       5 ~ 85%         Software       Camera Driver         Application       Digimax Master         Optical 3.0X Zoom for Movie & Still       2.0° TFT LCD         Power Movie Clip       MJPG VGA 30fps         Easy Mode Change M Button       Easy Mode Change M Button                                                                                                    | Power Source     |               | Secondary Batteries: 2 x Ni-MH, Samsung SBP-1303(Lithium Ion)     |  |
| Weight     Approx. 120g (without battery and card)       Operating Temperature     0 ~ 40° C       Operating Humidity     5 ~ 85%       Software     Camera Driver       Application     Digimax Master       Optical 3.0X Zoom for Movie & Still       2.0° TFT LCD       Power Movie Clip       MJPG VGA 30fps       Easy Mode Change M Button                                                                                                    |                  |               | * Included battery may vary depending on sales region.            |  |
| Operating Temperature       0 ~ 40° C         Operating Humidity       5 ~ 85%         Software       Camera Driver         Application       Digimax Master         Optical 3.0X Zoom for Movie & Still         2.0" TFT LCD         Power Movie Clip         MJPG VGA 30fps         Easy Mode Change M Button                                                                                                    | Dimensions (V    | VxHxD)        | 105.4 x 56.5 x 31.8(excluding the projecting parts of the camera) |  |
| Operating Humidity         5 ~ 85%           Software         Camera Driver         Storage Driver<br>(Windows98/98SE/2000/ME/XP, Mac OS 9.0 ~ 10.2)           Application         Digimax Master           Optical 3.0X Zoom for Movie & Still<br>2.0" TFT LCD<br>Power Movie Clip<br>MJPG VGA 30fps<br>Easy Mode Change M Button                                                                                                    | Weight           |               | Approx. 120g (without battery and card)                           |  |
| Software         Camera Driver         Storage Driver<br>(Windows98/98SE/2000/ME/XP, Mac OS 9.0 ~ 10.2)           Application         Digimax Master           Optical 3.0X Zoom for Movie & Still<br>2.0" TFT LCD<br>Power Movie Clip<br>MJPG VGA 30fps<br>Easy Mode Change M Button                                                                                                    | Operating Ten    | nperature     | 0~40°C                                                            |  |
| Software         Camera Driver         (Windows98/98SE/2000/ME/XP, Mac OS 9.0 ~ 10.2)           Application         Digimax Master           Special Features         Optical 3.0X Zoom for Movie & Still<br>2.0" TFT LCD<br>Power Movie Clip<br>MJPG VGA 30fps<br>Easy Mode Change M Button                                                                                                    | Operating Hur    | nidity        | 5~85%                                                             |  |
| Software       CWindows98/98SE/2000/ME/XP, Mac OS 9.0 ~ 10.2)         Application       Digimax Master         Optical 3.0X Zoom for Movie & Still       2.0" TFT LCD         Power Movie Clip       MJPG VGA 30fps         Easy Mode Change M Button       Easy Mode Change M Button                                                                                                    | Software         | Camera Driver | Storage Driver                                                    |  |
| Optical 3.0X Zoom for Movie & Still       2.0" TFT LCD       Power Movie Clip       MJPG VGA 30fps       Easy Mode Change M Button                                                                                                    |                  |               | (Windows98/98SE/2000/ME/XP, Mac OS 9.0 ~ 10.2)                    |  |
| Special Features       2.0" TFT LCD         Power Movie Clip         MJPG VGA 30fps         Easy Mode Change M Button                                                                                                    |                  | Application   | Digimax Master                                                    |  |
| Special Features       Power Movie Clip         MJPG VGA 30fps       Easy Mode Change M Button                                                                                                    | Special Features |               | Optical 3.0X Zoom for Movie & Still                               |  |
| Special Features MJPG VGA 30fps<br>Easy Mode Change M Button                                                                                                    |                  |               | 2.0" TFT LCD                                                      |  |
| Easy Mode Change M Button                                                                                                    |                  |               | Power Movie Clip                                                  |  |
|                                                                                                    |                  |               | MJPG VGA 30fps                                                    |  |
| Delightful Effect (Color Effect, Photo Frame)                                                                                                    |                  |               | Easy Mode Change M Button                                         |  |
|                                                                                                    |                  |               | Delightful Effect (Color Effect, Photo Frame)                     |  |

\* Specifications are subject to change without prior notice.

\* All trademarks are the property of their respective owners.

### **Software Notes**

Please ensure that you read the instruction manual carefully before use.

- · The attached software is a camera driver and image editing software tool for Windows.
- · Under no circumstances should all or part of either the software or the user manual be reproduced.
- $\cdot$  Copyrights for software are licensed only for use with a camera.
- In the unlikely event of a manufacturing fault, we will repair or exchange your camera.
   We cannot, however, be held responsible in any way for damage caused by inappropriate use.
- $\cdot$  Using a Hand-made PC or a PC and OS that has not been guaranteed by the manufacturer is not covered by the Samsung warranty.
- $\cdot$  Before reading this manual, you should have a basic knowledge of computers and O/S (Operating Systems).

### **System Requirements**

| For Windows                              | For Macintosh                           |
|------------------------------------------|-----------------------------------------|
| PC with processor better than Pentium II | Power Mac G3 or later                   |
| 450MHz (XP : Pentium 700MHz)             |                                         |
| Windows 98/98SE/2000/ME/XP               | Mac OS 9.0~10.2                         |
| Minimum 64MB RAM (XP : 128MB)            | Minimum 64MB RAM                        |
| 200MB of available hard-disk space       | 110MB of available hard-disk space      |
| (Over 1GB recommend)                     |                                         |
| USB port                                 | USB port                                |
| CD-ROM drive                             | CD-ROM drive                            |
| 1024x768 pixels, 16-bit colour display   | QuickTime player or a media player that |
| compatible monitor (24-bit color display | supports AVI file format                |
| recommended)                             |                                         |
| DirectX 9.0 or later                     |                                         |

### About the software

After inserting the software CD provided with this camera into the CD-ROM drive, the following window should automatically run.

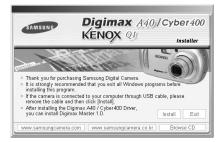

Before connecting the camera to the PC, you should first install the camera driver.

\* Figures(Images) used for the manual are based on model Digimax A40.

Camera driver : This enables images to transfer between the camera and PC.

This camera uses the USB Storage Driver as the camera driver. You can use the camera as a USB card reader. After installing the driver and connecting this camera to the PC, you can find [Removable Disk] in [Windows Explorer] or [My computer]. A USB Storage Driver is provided only for Windows. A USB Driver for MAC is not included with the Application CD. But you can use the camera with Mac OS 9.0~10.2

Digimax Master : This is the all-in-on multi media software solution
 You can download, view, edit and save your digital image and movie clip with this software.
 This software is only compatible with Windows.

### INFORMATION

- Be sure to check the system requirements before installing the driver.
- You should allow 5~10 seconds for running the automatic setup program according to the capability of the computer. If the frame does not show, run the [Windows Explorer] and select [Samsung.exe] in the CD-ROM Drive root directory.

To use this camera with a PC, install the application software first.

After this has been done, the stored images in the camera can be moved to the PC and can be edited by an image editing program.

### INFORMATION

- Close other programs before installing the application software.
- Before installing the application software, disconnect the USB connection.

You can visit the Samsung web-site through the internet.

http://www.samsungcamera.com : English http://www.samsungcamera.co.kr : Korean

1. Click the [Install] menu in the Auto run frame. The camera driver is installed automatically.

2. Installation is complete. Click the [Finish] button. Click I

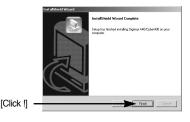

 The Software License Agreement window for DirectX will be displayed.
 If you agree to this, select [I accept the agreement] and click [Next >] button. the window will then

move to the next step. If you disagree, select [I do not accept the agreement] and click [Cancel] button.

The installation program will be cancelled.

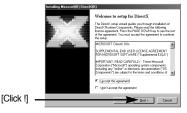

4. A window will open. Click the [Next >] button.

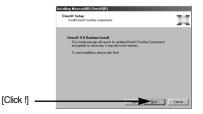

- DirectX Installation is completed. Click the [Finish] button and Digimax Master installation will be started.
  - \* The system will not reboot even if the [Yes, I want to restart the computer now] option is selected.
  - \* The screen shot of step 5 can be different with the illustration according to the system requirements.
- A window where you can choose the program you want to install will appear. Click [Install].
   For information on application software, please refer to page 98.

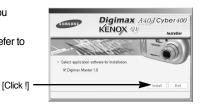

### INFORMATION

- If you select [Exit] at step 6, the application program installation will be cancelled.
- The Digimax Master installation window will be displayed as shown alongside. Click the [Next >] button.

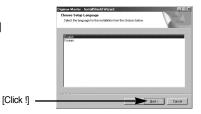

**《100》** 

[Click !]

8. A window will open. Click the [Next >] button.

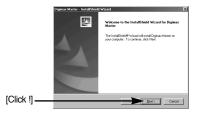

on Loc

[Click !]

it. To install

9. A destination selection window will open. Click [Next >]. To copy to the files to another folder, click [Browse..] and choose a folder you want.

 A window will open, asking you to choose a folder to which program icons will be added. Click [Next >] button. If you want to choose another folder, click [Browse..] and choose a folder you want.

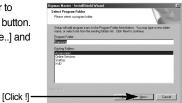

11. Click [Install(I)] button and Digimax Master starts installing.

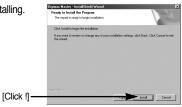

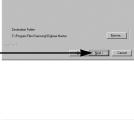

12. Digimax Master installation is successfully completed. Click the [Finish] button.

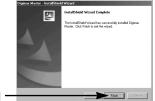

[Click !]

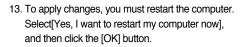

- 14. After restarting the computer, connect the PC to the camera with the USB cable.
- 15. Turn the camera power on. [Found New Hardware Wizard] will open and the computer will recognise the camera.
  - \* If your OS is Windows XP, an image viewer program will open.

If the download window of Digmax Master opens, the camera driver was setup successfully.

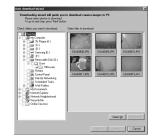

 If you can see [Removable Disk] under [My computer], the camera driver installation was successful. Now you can transfer image files from the camera to PC via the USB cable.

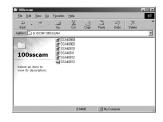

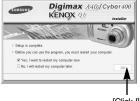

[Click !]

### INFORMATION

- If you have installed the camera driver, [Found New Hardware Wizard] may not open.
- On a Windows 98 or 98 SE system, the Found New Hardware Wizard dialog box opens and a window asking you to select a driver file may appear. In this case, specify "USB Driver" in the CD supplied. (for Windows 98 and 98 SE).
- Before connecting the camera to the PC, You should first install the camera driver.
- After installing the camera driver, you have to restart your PC.
- If you connect the camera to the PC before installing the camera driver, the [Found New Hardware Wizard] will open.
   In this case, cancel the [Found New Hardware Wizard] and disconnect the camera.

Install the camera driver and connect the camera to the PC again.

- Should the computer not find the camera driver after installation, please try one or more of the following measures.
  - 1. Delete the camera driver (p.107), and re-install the driver.
  - 2. Refer to FAQ (p.117) to check for a possible solution to the problem.
  - If your PC's central processing unit is VIA chip (This is shown in the USB Host Controller), download the patch file from the Samsung Camera web page. (http://www.samsungcamera.com)

# Starting PC mode

- If you connect the USB cable to a USB port on your PC and then turn on the power, the camera will automatically switch to "computer connection mode".
- In this mode, you can download stored images to your PC through the USB cable.
- Connecting the camera to a PC
  - 1. Press the power button to turn the camera power on.
  - 2. Use the supplied USB cable to connect the camera to the computer as shown below.
  - 3. Turn on the computer to connect the camera to the printer.
  - 4. A window for selecting an external device will display on the LCD monitor.

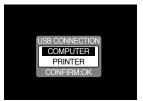

5. Select [COMPUTER] menu by pressing the Up/Down button and press the OK button.

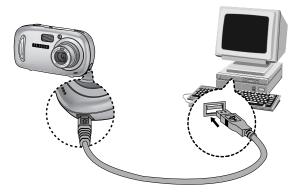

If you selected [PRINTER] in Step 5, when you connect the camera to your computer, the [USB ERROR!] message will display and the connection will not be established. In this case, disconnect the USB cable, and then follow the procedure from Step 2 and onward.

# **Starting PC mode**

#### Downloading stored images

You can download the still images stored on the camera to your PC's hard disk and print them or use a photo editing software to edit them.

- 1. Connect the camera to your PC with the USB cable.
- 2. On your computer's desktop display, select [My computer] and double click [Removable Disk  $\rightarrow$  DCIM  $\rightarrow$  100SSCAM]. The image files will then be displayed.

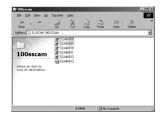

3. Select an image and press the right mouse button.

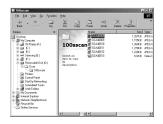

- 4. A pop-up menu will open. Click [Cut] or [Copy] menu.
  - [Cut] : cuts a selected file.
  - [Copy] : copies files.

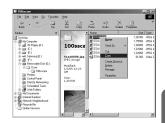

5. Click a folder where you want to paste the file.

# Starting PC mode

6. Press the right mouse button and a pop-up menu will open. Click [Paste].

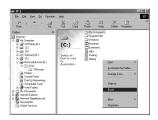

7. An image file is transferred from the camera to your PC.

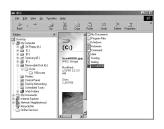

- By using [Digimax Master], you can see the stored images in the memory directly on the PC monitor and you can copy or move the image files.

### **Removing the USB Driver for Windows 98SE**

- To remove the USB driver, refer to the process shown below.
  - 1. Click [Start  $\rightarrow$  Settings] and click [Control Panel].

2. Double-click [System].

 Select [Device manager → Hard Disk Controller → Samsung Digital Camera] and click the [Delete] button.

4. Click the [OK] button. The camera is removed from the system.

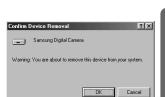

[Click !]

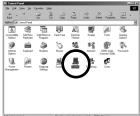

L Exploring - 100sscam

Elogram

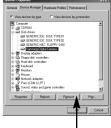

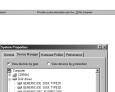

### **Removing the USB Driver for Windows 98SE**

[Click !] ·

 Click [Start → Settings → Control Panel] and double click [Add/Remove programs].

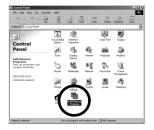

 The [Add/Remove Programs Properties] window will open. Click [Digimax A40/Cyber400] and click the [Add/Remove] button.

Uninstallation is complete. Click the [Finish] button and the window will disappear.

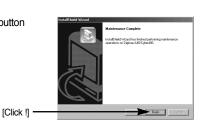

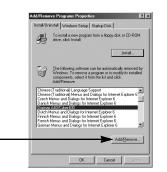

### **Removable Disk**

- To use this camera as a Removable Disk, install (p.99) the USB Driver.
  - 1. Before turning the camera power on, connect the camera to the PC with the USB cable.
  - 2. Click [Removable Disk ] under [My Computer] or [Windows Explorer].
  - 3. Image files stored in the Removable Disk (DCIM →100SSCAM) can be transferred to the PC.

### INFORMATION

Important information whilst using the Removable Disk

- The [Removable Disk] indicator will not show when the camera power is off or the USB cable is removed.
- We recommend that you should copy the images to the PC to view them. Opening
  images directly from the removable disk may be subject to unexpected disconnection.
- When uploading images from the PC to the camera, ensure that the uploaded file names are not the same as those already stored on the memory.
- When you upload a file that is not taken by this camera to Removable Disk, the [FILE ERROR!] message will be displayed on the LCD monitor in the PLAY mode, and nothing is displayed in THUMBNAIL mode.

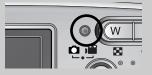

• The camera status lamp will blink, when a file is transferred (copy or deletion) between the PC and

the camera. Do not remove the USB cable until the lamp stops blinking. To remove the USB cable in Windows 2000/ME/XP, use the [Unplug or Eject Hardware] icon on the task bar.

### Removing the removable disk

- Windows 98/ 98SE
  - 1. Check whether the camera and PC are transferring a file. If the camera ststus lamp blinks, you have to wait until the lamp is turned off.
  - 2. Unplug the USB cable.
- Windows 2000/ ME/ XP

(The illustrations may be different from the real display in accordance with the Windows O/S.)

- 1. Check whether the camera and PC are transferring a file. If the camera ststus lamp blinks, you have to wait until the lamp is turned off.
- 2. Double-click the [Unplug or Eject Hardware] icon on the task bar.

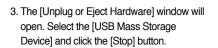

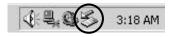

| 🖌 Unplug or Eject Hardware                                                                                                    | <u>?  x</u>                               |
|----------------------------------------------------------------------------------------------------|-------------------------------------------|
| Select the device you want to unplug or eject, and the<br>Windows notifies you that it is safe to do so unplug the<br>computer. | en click Stop. When<br>e device from your |
| Hardware devices:                                                                                                    |                                           |
| 💱 USB Mass Storage Device                                                                                                    |                                           |
|                                                                                                    |                                           |
|                                                                                                    | Click !]                                  |
|                                                                                                    | · . ·                                     |
|                                                                                                    | _                                         |
| USB Mass Storage Device at Samsung Digital Camera                                                                               | 4                                         |
| Properties                                                                                                    |                                           |
| Display device components                                                                                                    |                                           |
| Show Unplug/Eject jcon on the taskbar                                                                                           | Close                                     |
|                                                                                                    | 7000                                      |

4. The [Stop a Hardware device] window will open. Select the [USB Mass Storage Device] and click the [OK] button.

5. A [Safe to Remove Hardware] window will open. Click the [OK] button.

|                                                                        | oose OK to continue.                            |
|------------------------------------------------------------------------|-------------------------------------------------|
| Vindows will attempt to stop the fo<br>topped they may be removed safe | sllowing devices. After the devices are<br>sly. |
| USB Mass Storage Device                                                |                                                 |
| Generic volume - (F:)                                                  |                                                 |
| Samsung Digital Camera                                                 |                                                 |
|                                                                        | [Click !]                                       |
|                                                                        |                                                 |
|                                                                        |                                                 |
|                                                                        | ¥                                               |
|                                                                        | Correct Correct                                 |
|                                                                        | OK Cance                                        |

| Safe To R | emove Hardware                                                                  |
|-----------|---------------------------------------------------------------------------------|
| ٩         | The 'USB Mass Storage Device' device can now be safely removed from the system. |
|           | СК                                                                              |
|           |                                                                                 |
|           | [Click !]                                                                       |

## Removing the removable disk

 A [Unplug or Eject Hardware] window will open. Click the [Close] button and the removable disk will be removed safely.

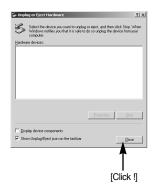

7. Unplug the USB cable.

### Setting up the USB Driver for MAC

- 1. A USB Driver for MAC is not included with the software CD as MAC OS supports the camera driver.
- 2. Check the MAC OS. This camera is compatible with MAC OS 9.0~10.2.
- 3. Connect the camera to the Macintosh and turn the camera power on.
- 4. A new icon will be displayed on the desktop after connecting the camera to the MAC.

### Using the USB Driver for MAC

- 1. Double click a new icon on the desktop and the folder in the memory will be displayed.
- 2. Select an image file and copy or move it to MAC.

### CAUTION

• For Mac OS 10.0 or later : First complete uploading from computer to camera and then remove the removable disk with the Extract command.

- You can download, view, edit and save your digital image and movie clip with this software. This software is only compatible with Windows. This software is only compatible with Windows except for the Windows 98.
- To start the program, click [Start → Programs → Samsung → Digimax Master].
- Downloading images
  - 1. Connect the camera to your PC.
  - A window for downloading images will display after connecting the camera and your PC.
  - To download the captured images, select the [All(A)] button.
  - Select desired folder in the window and click the [All(A)] button. You can save captured images and selected folder.
  - If you click the [Cancel] button, downloading will be cancelled.

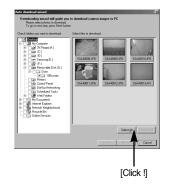

3. Click [Next(N) >] button.

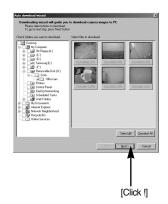

- 4. Select a destination and make a folder to save downloaded images and folder.
- Folders will be made in order of date and images will be downloaded.
- Folder name will be made as you want and images will be downloaded.
- After selecting a folder that was made before, images will be downloaded.
- 5. Click [Next(N) >] button.

| <ol><li>A window will open as shown alongside.</li></ol> |
|----------------------------------------------------------|
| The destination of selected folder will be displayed     |
| on the upper side of the window. Click the [Start]       |
| button to download the images.                           |

[Click !]

[Click !]

7. Downloaded images will be displayed.

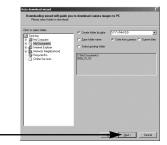

|   | 6 photos of storage driver of camera are to<br>C:Mip D ocuments\2006_01_0 | ady to download to<br>17 folder |
|---|---------------------------------------------------------------------------|---------------------------------|
| I |                                                                           |                                 |
|   |                                                                           |                                 |
|   |                                                                           |                                 |
|   |                                                                           |                                 |
|   |                                                                           |                                 |

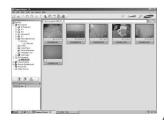

• Image viewer : You can view the stored images.

|                | 🕫 Digimax Master 1.0                                                                                                    |                             |                                 |          |
|----------------|----------------------------------------------------------------------------------------------------|-----------------------------|---------------------------------|----------|
|                | Elle Edit View Icols Go Camera Help                                                                                                    |                             |                                 |          |
|                | ☐ ♣ ≙ 0 0 × 2 4 0 0                                                                                                    | 11.金)                       | ه 🔍 💻 ۹                         |          |
|                | C:\My Documents                                                                                                    | 2005_01_03                  |                                 |          |
| 2 →            | 20 Uescop         0         M ty Computer           0         ±±± 34 Piopsy (k)         ±±± 0           0         ±±± 0         ±±± 0           0         ±±± 0         ±±± 0           0         ±±± 0         ±±± 0           0         ±±± 0         ±±± 0           0         ±±± 0         ±±± 0           0         ±±± 0         ±±± 0           0         ±±± 0         ±±± 0 | 21 F20<br>5546003/F6<br>554 |                                 | 1/23 F28 |
| 3-             |                                                                                                    |                             |                                 |          |
| 4 <b>-&gt;</b> |                                                                                                    |                             |                                 |          |
|                | For Help, press F1                                                                                                    | 1.24MB 1/3/05 12:23:02 AM   | SSA40808.JPG 2592x1944, 24 bits |          |

- Image viewer functions are listed below.

1) Menu bar : You can select menus.

File, Edit, View, Tools, Change functions, Auto download, help, etc.

- (2) Image selection window : You can select desired image in this window.
- ③ Media type selection menu : You can select image viewer, image edit, movie clip edit function in this menu.
- ④ Preview window : You can preview a image or a movie clip and check the multi media information.
- (5) Zoom bar : You can change preview size.
- (6) Folder display window : You can see folder location of selected image.
- ⑦ Image display window : Images of selected folder are displayed.

\* Refer to the [Help] menu in Digimax Master for further information.

• Image edit : You can edit the still image.

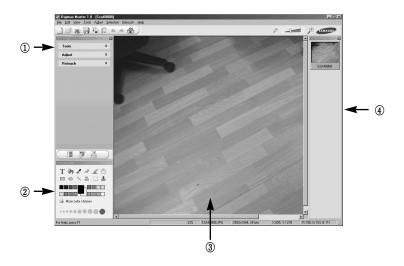

- Image edit functions are listed below.

① Edit menu : You can select the following menus.

[Tools] : You can resize or crop the selected image. See the [Help] menu.

[Modify] : You can modify image quality. See the [Help] menu.

[Retouch] : You can change image or insert effects on the image. See the [Help] menu.

② Drawing tools : Tools for editing an image.

- ③ Image display window : a selected image displays in this window.
- ④ Preview window : You can preview the changed image.
- \* A still image edited with Digimax Master can't be played back on the camera.
- \* Refer to the [Help] menu in Digimax Master for further information.

• Movie edit : You can get the still image, movie clip, narration, music files together in a movie clip.

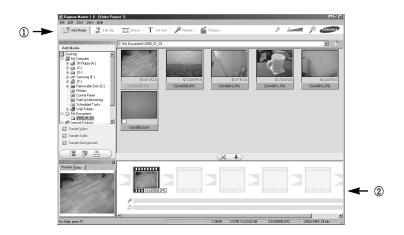

- Movie clip edit functions are listed below.
  - ① Edit menu : You can select the following menus.
  - [Add] : You can add a desired multi media in a movie clip.
  - [Edit] : You can change the brightness, contrast, colour and saturation.
  - [Effect] : You can insert an effect.
  - [Text] : You can insert texts.
  - [Narration] : You can insert a narration.
  - [Make] : You can save the edited multi media as a new file name.
    - You can select AVI, Windows media (wmv), Windows media (asf) and movie clip for this camera (avi, MPEG-4) file types.
  - (2) Frame display window : You can insert multi media in this window.
- Some movie clips that compresed with a codec that compatible with the Digimax Master can't play back in the Digimax Master.
- \* Refer to the [Help] menu in Digimax Master for further information.

Please check the following if the USB connection malfunctions.

| [Case | 1] |
|-------|----|
|       |    |

The camera power is off.

→ Turn the camera power on.

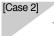

USB Driver is not installed correctly.

 $\rightarrow$  Install the USB Driver correctly. Refer to page 99.

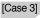

- The USB cable is not connected or you are using a cable with an incorrect specification.
  - $\rightarrow$  Use a USB cable with the correct specification.
- [Case 4] The camera is not recognized by your PC. Sometimes, the camera may appear under [Unknown Devices] in Device Manager.
  - → Install the camera driver correctly. Turn off the camera, remove the USB cable, plug in the USB cable again, and then turn on the camera.

[Case 5]

There is an unexpected error during file transfer

→ Turn the camera power off and on again. Transfer the file again.

#### [Case 6] How do I know my computer supports a USB Interface?

- $\rightarrow$  Check the USB port in your computer or keyboard.
- → Check the OS version. A USB Interface is available in Windows 98, 98SE, 2000, ME .XP.
- → Check [Universal Serial Bus controllers] in Device Manager. Do the following to check [Universal Serial Bus controllers].

 $\label{eq:wings} \begin{array}{ll} \text{Win 98/ME} &: \text{Trace} \ [\text{Start} \rightarrow \text{Settings} \rightarrow \text{Control Panel} \rightarrow \text{System} \rightarrow \text{Device} \\ & \text{Manager} \rightarrow \text{Universal Serial Bus controllers}]. \end{array}$ 

- Win 2000 : Trace [Start → Settings → Control Panel → System → Hardware → Device Manager → Universal Serial Bus controllers].
- $\begin{array}{ll} \mbox{Win XP} & : \mbox{Trace [Start} \rightarrow \mbox{Control Panel} \rightarrow \mbox{Performance and Maintenance} \\ & \rightarrow \mbox{System} \rightarrow \mbox{Hardware} \rightarrow \mbox{Device Manager} \rightarrow \mbox{Universal Serial} \\ & \mbox{Bus controllers]}. \end{array}$

There must be USB Host Controller and USB root hub under [Universal Serial Bus controllers].

In addition, double-click on the USB Universal Host Controller and the USB Root Hub to check if the Device Status states "This device is working properly". If the Device Status says the device is "not working properly", click the "Driver" tab and then click [Update Driver] or [Reinstall Driver].

→ When all the conditions mentioned above are met, the computer can support the USB interface.

[Case 7] When using the USB hub.

→ There may be a problem in connecting the camera to the PC through the USB hub if the PC and the hub are not compatible. Wherever possible, connect the camera to the PC directly.

### [Case 8]

Are other USB cables connected to the PC?

→ The camera may malfunction when it is connected to the PC at the same time as another USB cable. In this case, disconnect the other USB cable, and connect only one USB cable to the camera.

### [Case 9]

When I open the Device Manager (by clicking Start  $\rightarrow$  (Settings)  $\rightarrow$  Control Panel  $\rightarrow$  (Performance and Maintenance)  $\rightarrow$  System  $\rightarrow$  (Hardware)  $\rightarrow$  Device Manager), there are  $\[\]$ Unknown Devices  $\]$  or  $\[\]$ Other Devices  $\]$  entries with a yellow question mark(?) beside them or devices with an exclamation mark(!) beside them.

- → Right-click on the entry with the question(?) or exclamation (!) mark and select "Remove". Restart the PC and connect the camera the again. For Windows 98 PC, remove the camera driver also, restart the PC, and then reinstall the camera driver.
- → Double-click on the entry with the question (?) or exclamation (!) mark, click the "Driver" tab, and click [Update Driver] or [Reinstall Driver]. If a message appears asking you to specify the location of the appropriate device driver, specify "USB Driver" in the CD supplied.
- [Case 10] In some security programs (Norton Anti Virus, V3, etc.), the computer may not recognise the camera as a removable disk.
  - → Stop the security programs and connect the camera to the computer. Refer to the security program instructions about how to stop the program.

- When the movie clip doesn't play back on the PC
- When the movie clip recorded by the camera doesn't play back on the PC, the causes are mostly due to the codec installed on the PC.
  - 1. Check whether the JPEG Decoder provided with the camera is installed.
    - → If you didn't install the camera driver, please install the JPEGCODE included in the application S/W CD-ROM. If not, the movie clip may not play back on the PC.

[Installing the JPEG Decoder]

- 1) Insert the CD provided with the camera.
- 2) Run the windows explorer and select the CD-ROM drive.
- 3) Select the [JPEG\_Decoder] folder and double click the Setup.exe file. The codec will be installed.

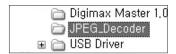

| Name 🗸     | Size   | Туре                   |
|------------|--------|------------------------|
| SETUP      | 126 KB | INX File               |
| 🗒 Setup    | 1 KB   | Configuration Settings |
| Setup      | 163 KB | Application            |
| AYOUT      | 1 KB   | BIN File               |
| B JPEGCODE | 1 KB   | Setup Information      |

- 2. Compatible problems with the codecs installed onto the PC.
  - → If the movie clip doesn't play back after installing the JPEG Decoder, refer to the following.
  - When the movie clip plays back, only the sound plays back without the image. It isn't compatible with the Morgan MJPEG Decoder. Uninstall the Morgan MJPEG Decoder as following order. Click [Start → Run] and a window will open. Type "regsvr32 /u m3jpgdec.ax" and press the Enter key.

| 8           | Help      | Run      | L L L L L L L L L L L L L L L L L L L                                                                |
|-------------|-----------|----------|----------------------------------------------------------------------------------------------------|
| <u>§</u> 🚈  | Run       |          | pe the name of a program, folder, document, or<br>ternet resource, and Windows will open it for you. |
| P<br>N<br>N | Shut Down | Qpen: re | egsvr32 /u m3jpgdec.ax                                                                               |
| Start       |           |          | OK Cancel Browse                                                                                     |

- 2) When the movie clip plays back, the blue and red colours are reversed or the movie clip doesn't open. It isn't compatible with the ffdshow Codec or K-lite Codec Pack.
- Disable the ffdshow program.
   Trace [Start → Programs → ffdshow → Disable ffdshow].

| <ul> <li>Ifdshow</li> <li>MMSwitch</li> <li>Uninstal</li> <li>VP6</li> </ul> | )<br>                                                                                                    | Audio filter configuratio<br>Configuration<br>Disable ffdshow<br>Enable ffdshow | on    |
|------------------------------------------------------------------------------|----------------------------------------------------------------------------------------------------|---------------------------------------------------------------------------------|-------|
| Cardel Remove                                                                | Convertiy instaled programs<br>Convertiy instaled programs<br>M ATI Display Driver<br>Display Revert 2.1<br>Ref.Ref. Codect Pack 2.24 full | Şort bu (Rome<br>Size<br>Size                                                   | 1.00X |

œ۵

② Uninstall the K-Lite Codec Pack or set the default program of the AVI file as the Windows Media Player. Trace [Start → Control Panel → Add/ Remove

Programs  $\rightarrow$  Select the K-Lite Codec Pack  $\rightarrow$  Click the Change/ Remove button].

Run the windows explorer  $\rightarrow$  Select AVI file  $\rightarrow$ Click the right mouse button  $\rightarrow$  Select the "Open with" menu  $\rightarrow$  Click the Windows Media Player  $\rightarrow$  Check the "Always use this program to open these files" option  $\rightarrow$  Click the [OK] button.

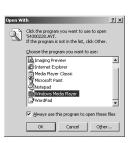

Most problems will be solved with those remedies. If the movie clip doesn't play back continuously, install the JPEGCODE provided with the camera again.

» For more information, visit the samsung website(www.samsungcamera.com) and see the FAQ page.

- If a PC (Windows 98) stops responding while the camera and PC are connected repeatedly → If a PC (Windows 98) is turned on for a long time and connect the camera repeatedly, the PC may not recognise the camera. In this case, re-start the PC.
- If a PC connected with the camera stops responding while Windows is starting.
  - → In this case, disconnect the PC and the camera and Windows will start. If the problem happens continuously, set the Legacy USB Support to disable and re-start the PC. The Legacy USB Support is in the BIOS setup menu. (The BIOS setup menu differs from the PC manufacturers and some BIOS menus don't have Legacy USB Support) If you can't change the menu by yourself, contact to the PC manufacturer or BIOS manufacturer.
- If the movie clip can't be deleted, removable disk can't be extracted or an error message displays during the file transfer.
  - $\rightarrow$  If you install only the Digimax Master, the problems mentioned above occasionally happen.
    - Close the Digimax Master program by clicking the Digimax Master icon on the Taskbar.
    - Install all the application programs included in the software CD. (You must install the Movie clip codec)

### MEMO

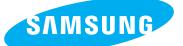

SAMSUNG TECHWIN CO., LTD. OPTICS & DIGITAL IMAGING DIVISION 145-3, SANGDAEWON 1-DONG, JUNGWONGU, SUNGNAM-CITY, KYUNGKI-DO, KOREA 462-121 TEL : (82) 31-740-8086,8088, 8090, 8092, 8099 FAX : (82) 31-740-8398, 8111 www.samsungcamera.com

#### SAMSUNG OPTO-ELECTRONICS AMERICA, INC.

HEADQUARTERS 40 SEAVIEW DRIVE, SECAUCUS, NJ07094, U.S.A. TEL : (1) 201-902-0347 FAX : (1) 201-902-9342

WESTERN REGIONAL OFFICE 18600 BROADWICK ST., RANCHO DOMINGUEZ, CA 90220, U.S.A. TEL : (1) 310-900-5263/5264 FAX : (1) 310-537-1566 www.samsungcamerausa.com

#### SAMSUNG OPTO-ELECTRONICS UK LIMITED

SAMSUNG HOUSE 1000 HILLSWOOD DRIVE HILLSWOOD BUSINESS PARK CHERTSEY KT16 OPS U.K. TEL : 00800 12263727 (free for calls from UK only) UK Service Hotline : 01932455320 www.samsungcamera.co.uk

### SAMSUNG OPTO-ELECTRONICS GMBH AM KRONBERGER HANG 6 D-65824 SCHWALBACH/TS., GERMANY TEL : 49 (0) 6196 66 53 03 FAX : 49 (0) 6196 66 53 66 www.samsungcameras.de

#### SAMSUNG FRANCE S.A.S.

BP 51 TOUR MAINE MONTPARNASSE 33, AV .DU MAINE 75755, PARIS CEDEX 15, FRANCE HOTLINE PHOTO NUMÉRIQUE : 00 800 22 26 37 27(Numéro Vert-Appel Gratuit) TEL : (33) 1-4279-2200 FAX : (33) 1-4538-6858 www.samsungphoto.fr

#### SAMSUNG TECHWIN MOSCOW OFFICE

RUSSIA, 125167, MOSCOW LENNINGRADSKY, PR-KT, 37-A, KORP14 TEL : (7) 095-258-9299/96/98 FAX : (7) 095-258-9297 http://www.samsungcamera.ru

### TIANJIN SAMSUNG OPTO-ELECTRONICS CO., LTD.

7 PINGCHANG ROAD NANKAI DIST., TIANJIN P.R CHINA POST CODE:300190 TEL : (86) 22-2761-4599 FAX : (86) 22-2769-7558 www.samsungcamera.com.cn

\* Internet address - http://www.samsungcamera.com/

**C E** The CE Mark is a Directive conformity mark of the European Community (EC)

6806-2897